Peregrine

# **AssetCenter**

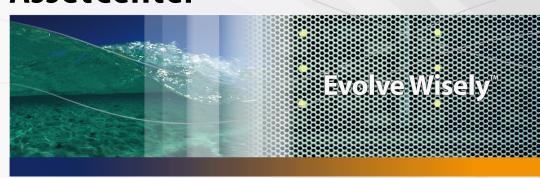

## **User Interface**

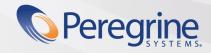

#### **AssetCenter**

© Copyright 2005 Peregrine Systems, Inc. All Rights Reserved.

Information contained in this document is proprietary to Peregrine Systems, Incorporated, and may be used or disclosed only with written permission from Peregrine Systems, Inc. This manual, or any part thereof, may not be reproduced without the prior written permission of Peregrine Systems, Inc. This document refers to numerous products by their trade names. In most, if not all, cases these designations are claimed as Trademarks or Registered Trademarks by their respective companies.

Peregrine Systems ® and AssetCenter ® are trademarks of Peregrine Systems, Inc. or its subsidiaries.

This document and the related software described in this manual are supplied under license or nondisclosure agreement and may be used or copied only in accordance with the terms of the agreement. The information in this document is subject to change without notice and does not represent a commitment on the part of Peregrine Systems, Inc. Contact Peregrine Systems, Inc., Customer Support to verify the date of the latest version of this document.

The names of companies and individuals used in the sample database and in examples in the manuals are fictitious and are intended to illustrate the use of the software. Any resemblance to actual companies or individuals, whether past or present, is purely coincidental.

If you need technical support for this product, or would like to request documentation for a product for which you are licensed, contact Peregrine Systems, Inc. Customer Support by email at support@peregrine.com.

If you have comments or suggestions about this documentation, contact Peregrine Systems, Inc. Technical Publications by email at doc\_comments@peregrine.com.

This edition applies to version 4.4 of the licensed program

AssetCenter

Peregrine Systems, Inc. 3611 Valley Centre Drive San Diego, CA 92130 858.481.5000 Fax 858.481.1751 www.peregrine.com

# **Table of Contents**

## **PEREGRINE**

| Preface                                                   | 9          |
|-----------------------------------------------------------|------------|
| Chapter 1. Welcome to AssetCenter                         | 1          |
| Conventions used in this guide                            | 2          |
|                                                           | 3          |
| ntroduction to the database                               | 4          |
| Chapter 2. First steps with AssetCenter                   | 19         |
| _aunching AssetCenter                                     | 9          |
|                                                           | 2          |
| · ·                                                       | 23         |
|                                                           | 27         |
|                                                           | <b>!</b> 5 |
| !                                                         | 2          |
| Editing data                                              | 8          |
| Chapter 3. Searching for items in a table ..............6 | 57         |
| Query wizard (QBE)                                        | 37         |
| Overview of search filters                                | 70         |
| Operation of filters                                      | 2          |
| Jsing filters                                             | '3         |
| Applying one or many simple filters                       | ′4         |
| Applying query filters                                    | 74         |

| Chapter 4. Wizards                                                            | 77                                       |
|-------------------------------------------------------------------------------|------------------------------------------|
| Definition of a wizard                                                        | 77<br>78<br>78                           |
| Chapter 5. Planner viewer                                                     | 81                                       |
| Overview                                                                      | 81<br>82<br>84<br>88                     |
| Chapter 6. Printing data                                                      | 89                                       |
| Printing information from a list                                              | 90<br>91<br>92                           |
| Chapter 7. Reference information                                              | 93                                       |
| Connections Actions Messages History Alarms Keyboard shortcuts Error messages | 93<br>95<br>98<br>99<br>99<br>100<br>112 |
| Index                                                                         | 115                                      |

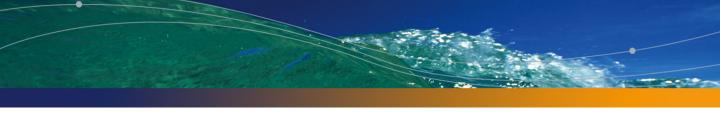

# **List of Figures**

## **PEREGRINE**

| 2.1. Departments and employees table - Tree view                | 30 |
|-----------------------------------------------------------------|----|
| 2.2. Employees table - list sorting tools                       | 35 |
| 2.3. Configuring a list                                         | 37 |
| 2.4. Combined display of the list of assets and of a detail     | 46 |
| 2.5. Creating a record                                          | 54 |
| 3.1. Specific filter on the valid contracts concerning an asset | 71 |
| 3.2. Query builder screen                                       | 75 |
| 5.1. Planner viewer - layout                                    | 82 |
| 5.2. Planner viewer - Example with work orders                  | 86 |

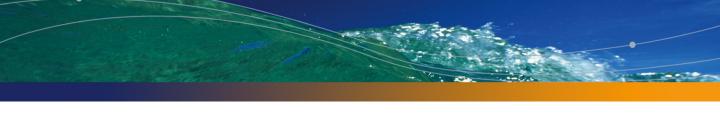

# **List of Tables**

## **PEREGRINE**

| 2.1. Calculated field - color of the column      | 39  |
|--------------------------------------------------|-----|
| 2.2. Record detail - Navigating                  | 50  |
| 2.3. Fields in a detail - Navigation             | 51  |
| 2.4. Links in a detail - Navigation              | 52  |
| 3.1. Comparison operators                        | 72  |
| 7.1. Mouseless navigation - General functions    | 101 |
| 7.2. Mouseless navigation - Menus                | 102 |
| 7.3. Mouseless navigation - List/ Detail windows | 103 |
| 7.4. Mouseless navigation - Main record lists    | 103 |
| 7.5. Mouseless navigation - Lists within tabs    | 105 |
| 7.6. Mouseless navigation - Lists in table form  | 106 |
| 7.7. Mouseless navigation - Lists in tree form   | 107 |
| 7.8. Mouseless navigation - Record detail        | 108 |
| · · · · · · · · · · · · · · · · · · ·            | 109 |
| 7.10. Mouseless navigation - Fields of a detail  | 110 |
| 7.11. Mouseless navigation - Links in a detail   | 110 |
| 7.12. Mouseless navigation - Wizards             | 111 |
| 7.13. Mouseless navigation - Modules             | 111 |
| 7.14. Mouseless navigation - Database options    | 112 |
| 7.15. Mouseless navigation - General options     | 112 |
|                                                  |     |

## **Preface**

#### **PEREGRINE**

This guide's objective is to familiarize you with AssetCenter. It details the basic operations that you will perform during your use of the application.

This guide also documents the application's graphical user interface and how to use it.

The following chapters present the application's GUI functions.

These chapters are for:

- First-time users.
- Users already familiar with AssetCenter and who wish to discover the changes in this version.

# Welcome to AssetCenter **CHAPTER**

AssetCenter is a complete IT management system, comprised of several modules that are totally integrated and share a common repository. AssetCenter enables you to manage your portfolio and the events associated with the life cycle of the items in your portfolio: Procurement, cost management (tax, TCO, maintenance contracts, work orders, etc.).

Because AssetCenter is an "integrated" application, you can access all its functions from the same interface and work on a single database. Among other advantages, this avoids you having to duplicate information. Because it is a "functional" application, you can adapt its interface to your own needs by selecting only he functions you want to access. The interface is thus much simpler to use.

## **&** Important:

The list of functions to which you have access depends on the rights granted by the license you acquired from Peregrine Systems, Inc.

This guide is an introduction to the software and to certain essential concepts that will enable you to familiarize yourself quickly and effectively with AssetCenter's GUI.

## Conventions used in this guide

What follows is a list of the conventions that we use in this guide

| Convention             | Description                                             |
|------------------------|---------------------------------------------------------|
| Java Script Code       | Example of the code or command                          |
| Fixed-width characters | DOS command, function parameter or data                 |
|                        | format                                                  |
|                        | Portion of omitted code or command                      |
| Note:                  | Informative note                                        |
| Extra information      |                                                         |
| Important:             | Important information for the user                      |
| Be careful             |                                                         |
| Tip:                   | Tip to help you use the application                     |
| User tip               |                                                         |
| Warning:               | Extremely important information for the user            |
| Exercise caution       |                                                         |
| Object                 | AssetCenter GUI object: menu, menu entry, tab or button |

The following conventions are also used:

- The steps that we ask you to follow are listed in a defined ordered (in a numbered list). For example
  - 1 First step
  - 2 Second step
  - 3 Third and last step
- All the illustrations and the tables are numbered according to the chapter in which they are found, and the order in which they appear in the chapter. For example, the title of the fourth table in chapter two will be prefixed by **Table 2-4**.

## **Online help**

Online help displays help messages on screen while you are using AssetCenter. Several systems of online help are available to you in your search for information.

## General online help

General online help contains approximately the same information as in the printed guides.

To display online help, simply press **F1** from within AssetCenter.

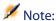

There is another online help specific to Basic scripts. (A Basic script is a simple program enabling you to customize and/or systematize the behavior of certain parts of the software.) When you use a Basic-script editing window, you can press F1 on the keyboard to display the AssetCenter programming reference, which is the online help for scripts. For example, if you forget the exact syntax of a Basic function while you are creating a script, you just need to select the name of the function in your script and press F1. The programming reference will open to the part dedicated to that function.

## Context-sensitive help for fields and links

Context-sensitive help for a field or a link displays:

- The SQL name of the field or link.
- Its type and data-entry format.
- A description of the field or link contents.
- Examples, such as sample data.
- Important information: Data entry precautions, automatic mechanisms, etc.
- System itemized-list values.
- The identifier of customizable itemized lists.
- Linked tables.

There are several ways to access the context-sensitive help:

- Put your cursor on the field or link, then simultaneously press the SHIFT and
   F1 keys.
- Right-click the field or link, and then select Help on this field from the shortcut menu.
- Go to the field or link and then select the **Help/ Help on this field** menu.

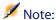

The contents of context-sensitive help for fields and links is not included in the printed guides. You can freely customize the content of this online help.

## Tip of the day

The tip of the day is an online help that displays tips for using AssetCenter each time you start the application.

You can disable this functionality by unselecting the **Show at startup** box in the Tip of the day window. Click **Next** to display another tip.

You can display tips at any moment via the **Help/Tip of the day** menu item.

If you wish to reactivate the Tips of the Day at startup, select **Help/Tip of the day** and select the **Show at startup** option.

## Introduction to the database

Using AssetCenter means that you will be using a database. The AssetCenter workspace, and its consultation functionalities in particular, were designed to hide the complexity of the database behind the interface as much as possible. However, a basic knowledge of databases will help you with the concepts that are often used in the AssetCenter user guides.

## **Definition of a database**

A database is an entity that stores data in a structural manner and with as little redundancy as possible. This data is used by programs (in our case, AssetCenter) and by its users (you). The concept of a database is frequently associated with the concept of a network: A database unites the various data contained within

it so it can be accessed by all; a network unites the various information stored on remote computers so it is available to all. This type of database is called a distributed database. Its main advantage is that it enables several users to access the stored information simultaneously (or concurrently).

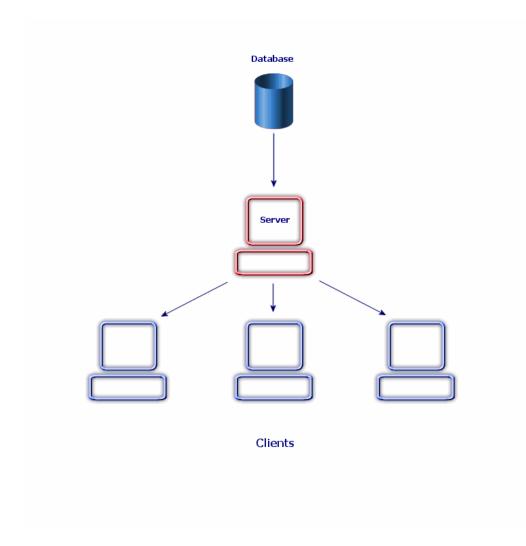

## **Database Management System**

To manage the data and the users that access that data, we use a Database Management System (DBMS), which enables you to:

- Store data,
- Access data.
- Manage the access of the users to this data.
- Perform basic operations on this data.
  - Insert: Adding data.
  - Delete: Destroying data.
  - Modify: Modifying data.
  - Search for data.

AssetCenter is compatible with the main DBMSs available on the market.

## **Database models**

Two main database models are frequently used to represent the organization of information.

#### The hierarchical model

In this model, data is organized hierarchically as shown below:

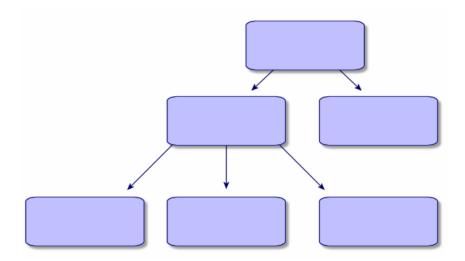

#### The relational model

In this model, data is organized in two-dimensional tables (rows and columns), as shown below:

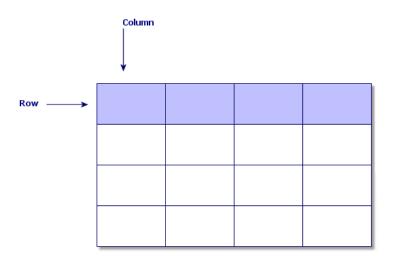

Using the relational model, we thus also define:

- A record as a set of data contained in one of the rows of a table.
- A field as the title of one of the columns in a table.
- The value of a field as the value of one of the cells in the table.

AssetCenter introduces two related concepts:

• A list is composed of a set of records from a table.

• A detail regroups the information from a given record and categorizes them in a logical fashion.

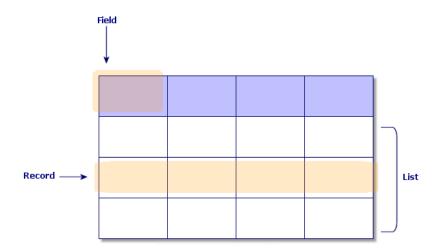

Try to remember as you best you can these concepts, since you will come across them many times in AssetCenter.

# First steps with AssetCenter **CHAPTER**

This chapter's objective is to familiarize you with the AssetCenter workspace. In particular, we will detail the basic actions that you will perform the first time that you launch this application.

You will thus learn how to:

- Launch AssetCenter.
- Connect to a database.
- Discover the AssetCenter workspace.
- Use, then configure, the different modes of viewing data (list, detail, etc.) that are available to you.
- Enter new data in the database and work with the records.

## Launching AssetCenter

There are two ways to launch AssetCenter:

- From your operating system's Start menu.
- From the command prompt.

## Launching from the Windows Start menu

Launching the program from the **Start** menu varies depending on the program group you selected when installing AssetCenter.

If you used the default values during the installation, you will launch AssetCenter by selecting **Start/Programs/Peregrine/AssetCenter/Peregrine AssetCenter**.

## Launching multiple instances of AssetCenter

You can launch multiple instances of the program by holding the **Shift** key down while selecting the program in the **Start** menu of the operating system.

## Launching from the command prompt

To launch AssetCenter from a DOS command prompt:

- 1 Open a DOS command prompt, by selecting **Start/ Accessories/ Command prompt**, for example.
- 2 Go to the bin sub-folder of the AssetCenter installation folder. For example, if you choose to install AssetCenter in the default folder, enter the following command:

```
cd \Program Files\Peregrine\AssetCenter\bin
```

3 Enter the desired command line and then press **Enter** to validate. The following syntax enables you to launch AssetCenter:

```
am [-?|h|H] [-cnx:<connection>] [-login:<login>] [-password:<password>] [-
view:<view>] [-config:<configuration>]
```

#### Parameters:

- -?, h or H: displays the help message.
- -cnx: database connection name (Name field in the Connection tab of the connection detail, which is displayed using the File/ Manage connections menu item.)
- -login: login of the employee connecting to the database (Login (UserLogin) field in the Profile tab of the employee detail, which is displayed using the Portfolio/ Departments and employees menu item.)
- -password: password corresponding to the login (Password (LoginPassword) field in the Profile tab of the employee detail, which is displayed using the Portfolio/ Departments and employees menu item.)

- -view: SQL name of the view displayed at startup (views available in the Tools/ Views menu item.)
- -config: modules to activate:
  - Itam: Portfolio
  - Barcode: Bar-code inventory
  - Procurement: Procurement
  - Contract: Contracts
  - Finance: Financials
  - Cable: Cable and Circuit
  - Admin: Administration
  - SAM: Software licenses
  - Chargeback: Chargeback
  - DA Automation: Automation

To activate several modules, separate them by commas.

#### Example:

am -cnx:Database -login:util -password:Password -view:PentiumAssets -confi q:Itam,Procurement

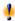

#### Warning:

- Parameter values may not contain spaces.
- When you activate modules in command lines, the File/ Activate modules is no longer available.

## **Exiting AssetCenter**

You can use the **File/Exit** menu item any time during your session to exit.

This has the following effects:

- Closes all open windows and saves their position.
- Offers to back up records being modified.
- Offers (administration accounts only) to save any modifications made to the database.
- Closes the database and frees the connection with the database engine.
- Frees the connection slot of the person who was connected.
- Exits the application.

## Connecting to a database

There are two ways to connect to a database: with or without integrated NT security.

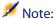

You can only open one database at a time during an AssetCenter session. You can, however, launch multiple instances of AssetCenter and connect to a different database using a separate instance.

## Connecting without using integrated NT security

To connect without using integrated NT security:

- Select File/ Connect to database.
- 2 Select a connection that you have already defined from among the choices in the **Connection** field's drop-down list.
- 3 Enter your Login name (SQL name: UserLogin) as defined by the administrator in the **Employees** table (SQL name: amEmplDept).

You can also connect to the database of your choice by using the File/Manage **connections** menu. Simply select the connection and click **Open**.

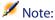

If you want to connect as an administrator, enter **Admin** in the Login field.

- 4 Enter your password in the **Password** field.
  - The first time that you open a database, you need to use the password assigned to you by your administrator. Once the database is open, you can change your password via the **Tools/ Change password** menu.
- 5 Click Open.

## **Connecting using integrated NT security**

This feature:

Requires the AssetCenter administrator to have launched the AssetCenter Server at least once.

- Is available to Windows 2000, XP, or Server 2003 client workstations.
- Is not available to Windows 95, 98 and ME client workstations.
- Assumes that you are connected to the AssetCenter database with the same login as your Windows connection.

To connect using the integrated NT security:

- 1 Select File/ Connect to database.
- 2 A window opens in which you need to select an already defined connection from among the choices in the **Connection** field's drop-down list.
- 3 Select **Use integrated NT security** option.
- 4 Click Open.

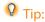

Using this feature, you do not have to enter values into the **Login** and **Password** fields; AssetCenter automatically uses your Windows login and password.

## Disconnecting from a database

Select the **File/ Disconnect from database** menu at any time during your session. If necessary, AssetCenter will ask you if you want to save the current modifications.

## AssetCenter workspace

This section presents the AssetCenter workspace. It is always displayed and contains all the other windows of the application.

## Menus

#### The menu bar

All the AssetCenter commands are accessible from the menu bar running across the top of the workspace.

Without a mouse, the menu bar can be activated by pressing the Alt key.

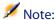

You can only activate those menus included in your Peregrine Systems licenses.

#### Shortcut menu

A shortcut menu is a menu in which each item applies to the part of the program in which you are working. To obtain such a menu, right-click the area in which you are working and then select the desired menu item.

Without a mouse, the shortcut menu can be displayed by pressing **Shift** + **F10**, or by pressing the **Menu** key.

## **Toolbar**

You can access the functions on the toolbar by clicking on any of its icons. Each icon corresponds to an AssetCenter function, and clicking directly on it avoids having to go through the menu bar.

To configure the toolbar, you can use the **Tools/ Customize toolbar** menu item, or you can use the shortcut menu available when you click anywhere in the toolbar zone, except where there are buttons.

## Status bar

A status bar at the bottom of the workspace displays the following information from left to right:

- A description of the selected zone (active fields, highlighted menu items, etc.).
- The name of the open database and the login used.
- The current operating mode (browse, create, modify).
- The time of day.

## Functions and favorites pane

The pane displayed by default on the left-hand side of the workspace is useful for two reasons:

The **Functions** tab classifies the functions available in AssetCenter by functional domain. The essential functions accessible via the menu bar are also listed in this panel. All items in AssetCenter for which you can select a functional domain (actions, views, etc.) are displayed in this pane. The contents of the pane are updated according to the context.

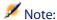

How the **Functions** tab is displayed cannot be configured.

- The Favorites tab enables you to save favorites. You can thus directly access screens, views and other items that you regularly use via this tab. To create a favorite:
  - 1 In the **Functions** tab, select the link that interests you.
  - 2 Right-click.
  - 3 Select **Add to favorites** from the shortcut menu that is displayed.
  - 4 The link is created in the **Favorites** tab.

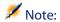

You can enable or disable the displaying of the Favorite and Functions pane via the Windows/ Display functions and favorites menu item.

## **Display priority**

The displaying of a screen is subjected to the following priorities:

- 1 The query wizard, has priority over
- 2 a view, which has priority over
- 3 a customized screen, which has priority over
- 4 a system screen.

For example: When you display the Portfolio Items screen, it is filtered by a query wizard. If you specify a filter condition in the wizard, the screen that is displayed will take your filter into account. To display the unaltered system screen, you must close the prefilitered screen and then reopen it without specifying a query condition.

## **ToolTips**

When the mouse pointer comes to rest over certain areas, in particular over icons on the toolbar, a ToolTip appears to indicate that tool's function.

Use the **Edit/ Options/ Display** menu item to enable or disable ToolTips.

#### **Example**

In the lists, if you cannot see the entirety of the information in a column because the column is too small, a ToolTip appears showing the text in full.

## System information, installed and recognized components

The **About Peregrine AssetCenter** box contains all the system information concerning AssetCenter.

The Help/ About AssetCenter menu displays this box.

If an Internet browser is installed on your workstation, you can visit the Peregrine Systems Web site by clicking the http://www.peregrine.com [http://www.peregrine.com] hypertext link appearing in this box.

When you click **More**, a window appears in which you can see the packages installed and recognized by AssetCenter.

This window contains information about:

- The installed software (version number, description, software name, etc.), grouped under Software.
- The client workstation, grouped under **System information**.
- The open database.
- DLLs or executables required by the database engines compatible with AssetCenter:
  - If a dynamic link library is installed, AssetCenter automatically detects it and displays its full path name in the second column. Additional information about the library appears in the third column of the screen displaying installed and recognized components.
  - If no dynamic link library is found, File not found is displayed in the second column.
  - If a dynamic link library is found but no additional information is available, AssetCenter displays Information not available in the second column.

Click **Copy** to copy this information to the Clipboard. Click **Close** to close the window displaying installed and recognized packages.

## **Record lists**

This section deals with the following topics:

- How lists work [page 27]
- Using lists [page 27]
- Moving within lists [page 28]
- Action buttons concerning record lists [page 29]
- Hierarchical organization [page 30]
- Regrouping records: Virtual hierarchy [page 32]
- List display parameters [page 34]
- List layout [page 34]
- Drop-down list layout [page 40]
- Viewing statistics [page 41]
- Searching for a record in a list [page 42]
- Manipulating records in a list [page 42]
- Exporting a list [page 43]

### **How lists work**

The AssetCenter database includes a large amount of information. This data is grouped into **tables** (Assets, Contracts, etc.). Each table contains **records** for each item in the table (an asset, a model, a contract, etc.).

To access these records, the program uses **lists** which let you quickly display the records contained in the **tables**. You can access specific information concerning a given record by using these lists.

## **Using lists**

A list is a window that displays all the records of a given table. It enables you to search for records, modify them and display detailed information about one of them in the detail window.

To display a list, use the button on the toolbar or the menu item corresponding to the table you want to use.

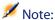

Administrators can also display a list in AssetCenter using the **Administration**/ **List of screens** menu item.

## Moving within lists

There are several methods for moving within a list. They apply to both main lists (list of assets for example) and detail lists (contracts concerning an asset, for example).

You have several ways to move within a list:

- Edit Menu
  - Beginning of the list: Edit/ First record
  - Previous record: Edit/ Previous record
  - Next record: Edit/ Next record
  - End of the list: Edit/ Last record
- Using function keys
  - Start of list: CTRL+F11
  - Next record: F12
  - Previous record: F11
  - End of list: CTRL+F12
- Using the keyboard
  - Beginning of the list: HOME
  - Previous record: UP ARROW
  - Up one page: PAGE UP
  - Down one page: PAGE DOWN
  - Next record: DOWN ARROW
  - End of the list: END
- Using the horizontal or vertical scroll bar

### The Loading button

AssetCenter enables you to specify the maximum number of records to be loaded by default in a list. To do this, select the **Do not load more than** option, accessible via the **Edit/ Options** menu.

When you click the  $\blacksquare$  button at the top of the screen, it displays the previous records; the 
■ button at the bottom of the screen displays the next records. The display of these records always respects the maximum number of records to be shown that you specified in the Options screen.

The Load next/ Upward and Load next/ Downward shortcut menus give the same results.

To load all the preceding or following records, hold the **Shift** key down and then click the 🖪 button.

#### Indication of list loading

This button, which looks like this \_\_\_\_\_\_\_, indicates the number of records loaded compared to the total number of records in the database after filtering. If a "?" appears in place of the right hand number, click the button to display the total.

## Action buttons concerning record lists

New: Displays an empty detail window to describe a new record. The record is not created until you click the **Create** button.

**Duplicate**: Copies information from the selected record to a new detail window. The record is not created until you click the **Create** button.

**Delete:** Deletes the selected record.

**Detail**: Displays the details of the selected record.

if you click button to the right of a list, you will be able to select a record in another table. AssetCenter displays a selection window, which contains a list of records. Select the record to you want to link and then click **Select** to confirm your choice, otherwise press the **Delete** button to cancel your choice. The button is only displayed if the Selection windows field in the navigation options of the **Edit/ Options/ Navigation** menu has been correctly configured.

**:** Enables you to calculate the sums of the numeric values for each column in the main list.

Close: Closes the window.

## **Hierarchical organization**

Certain tables in AssetCenter are organized hierarchically: Each record can have a sub-record. AssetCenter does not limit the number of levels that can exist in the such tree structures.

#### Examples:

- In the Locations table, a given location A may be a sub-location of a given location B.
- In the Assets table, an asset may be a component of another asset.
- In the Departments and Employees table, the "Sales head office" department has a sub-department called "Sales". "Sales head office" is the "parent" or "parent department" of "Sales". This creates a hierarchy as shown below:

### View type

Records in hierarchic tables (such as Models, Locations, Departments and Employees, etc.) can be viewed either in "table view" (as a list) or in "tree view".

Figure 2.1. Departments and employees table - Tree view

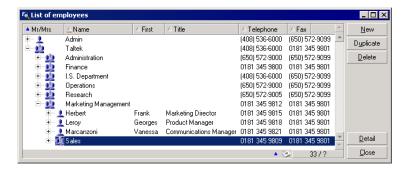

The view type is selected as follows:

- Using the Window/ Tree view and Window/ Table view menu items for main lists.
- Using the shortcut menu (right-click in the list) to select either Tree view and
   Table view for main lists or tab lists.

When you are in "tree view", you can expand a level by using the 

button in the tree, or collapse a level with the 

button.

In tree view, you access the **Unfold** option by right-clicking in the list. This option lets you define how many hierarchical levels you want to see displayed in the tree structure: one, two, three or all. If you close the window, you will loose this configuration.

Below is a list of keys and shortcuts available from the keyboard that control views:

- List view: CTRL+I
- Tree view: CTRI +T

The navigation mode for tree lists can be changed by selecting the Lists/ Arrow keys used to open/close nodes in tree structures option (Edit/Options menu).

You thus obtain the following behavior:

| Intended action                    | Corresponding manipulations                |
|------------------------------------|--------------------------------------------|
| Unfold a tree node                 | Keyboard:                                  |
|                                    | <ul><li>Right arrow</li></ul>              |
|                                    | <ul><li>+ on the keypad</li></ul>          |
| Fold a tree node                   | Keyboard:                                  |
|                                    | <ul><li>Left arrow</li></ul>               |
|                                    | <ul><li>- on the keypad</li></ul>          |
| Select the parent                  | Keyboard: <b>Left arrow</b>                |
| Select the next visible record     | Keyboard: <b>Down arrow</b>                |
| Select the previous visible record | Keyboard: <b>Up arrow</b>                  |
| Select the next column             | Keyboard: Shift + Right arrow              |
| Select the previous column         | Keyboard: <b>Shift</b> + <b>Down arrow</b> |
|                                    |                                            |

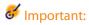

In order to access the tree-view of a table, the user must have the rights to read the Full name (SQL name: FullName) and Hierarchic level (SQL name: sLvl) fields.

## Modifying the hierarchical organization of a table

- 1 Open a hierarchical table.
- 2 Display the list in tree view using the **Window/ Tree view** menu item.
- 3 You can display the table as a simple list using the Window/ List only menu item if this makes it easier to read.
- 4 Unfold the tree until you reach the desired record:
  - Either by clicking a node in the hierarchy.

- Or by using the **Unfold** command in the shortcut menu.
- 5 Click the record at the base of the branch to be moved and hold down the mouse key.
- 6 Then drag the branch with the record to the base of the destination branch.
- 7 All the sub-items that you moved keep their hierarchical order.

#### Or:

- 1 Display the hierarchical list in "List and details" mode (Window/ List and **detail** menu item.)
- 2 Select all the records with the same parent.
- 3 Modify the field corresponding to the parent record: Select the new parent.
- 4 Click Modify.

## Regrouping records: Virtual hierarchy

The hierarchic view is only available for hierarchic tables. You can however, group records together according to the field. Doing so creates a virtual hierarchy.

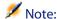

Grouping is available for both hierarchic and non-hierarchic tables.

This functionality is useful as it makes viewing and searching more comfortable. For example, the Assets table (amAsset) can only be viewed in a flat mode. By creating a virtual hierarchy you can make a quicker selection of an asset and its sub-assets when filling a work order.

## Creating a virtual hierarchy

You also have the ability to group records in the field by a field or link, thus creating a virtual hierarchy.

#### Grouping from the detail of a record

To regroup your records according to a field or link:

- 1 Open the screen of your choice. Make sure the screen is in list and detail mode.
- 2 Right-click this field or link, and then select **Group by this field** from the shortcut menu.

The list is reorganized according to the elements contained in the selected field and the and buttons are activated. The elements that define the hierarchy are shown in gray.

#### For example:

- 1 Display the list of natures (**Portfolio/ Natures** menu).
- 2 Right-click the Create field in the General tab of the screen,
- 3 Select Group by this field.

The flat list become hierarchic.

#### **Grouping from the list configuration**

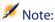

This method is particularly helpful when the field or link used for the grouping is not available in the detail screen.

To group your records from the configuration of a list:

- 1 Open the screen of your choice.
- 2 Right-click the list and select **Utilities/Configure list** from the shortcut menu.
- 3 In the **Group by** field, select the field or link that is the criteria for the grouping.

For example, to view the assets according to their model in the Assets and Batches screen:

- 1 Open the Assets and Batches screen.
- 2 Right-click the list and select **Utilities/ Configure list** from the shortcut menu.
- 3 In the Group by field, select the Models (amPortfolioItem.Model) link

### **Cancelling a virtual hierarchy**

To cancel a virtual hierarchy:

- 1 Right-click the list that was modified by a grouping.
- 2 From the shortcut menu, select **Ungroup all**.

## Grouping on a hierarchical table

The special relationship that exists between some tables, as for example the one between the Assets table and the Portfolio table, allows a hierarchical table to benefit from the hierarchy of an other hierarchical table.

As an example, to use the hierarchy of the Portfolio table in the Assets table, group by the **Portfolio.Parent** link. The assets and batches list shows for each asset its component sub-assets.

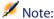

In this particular case, the list does not show the element used for the hierarchy in grey.

## List display parameters

AssetCenter has numerous parameters that govern the way in which record lists are displayed:

- View type: "Tree view" or "List view"
- Display mode: "Details only", "List only" or "List and details"
- List sorts using the column header buttons.
- List configuration (shortcut menu item Utilities/ Configure list):
  - Selection of fields to display by column
  - Sorts
  - Filters
  - Grouping
- Application of filters
- Window size

A window's parameters are memorized each time you close it. If you want to revert back to a list's default settings, you need to press **Shift** when you display a list or the corresponding icon on the tool bar.

## List layout

You can configure differently the lists of the same table.

In this way, the list of assets displayed in the **Assets** tab of a contract detail can have different display parameters from the same list that is displayed by the **Portfolio/ Assets and batches** menu item.

### Quickly sorting a list

There is a button at the top of each column in the list that bears the name of a field. This button enables you to alphabetically sort the values of this field for each record in the corresponding table.

Figure 2.2. Employees table - list sorting tools

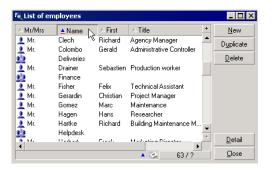

Click in order to sort a column's values in ascending order. If you double-click \_\_\_\_\_, it will sort the column's values in descending order (inverse). If you simultaneously press Shift while doing this, the values will be directly sorted in descending order.

Click this button to switch between ascending and descending sorts ( $\blacksquare$  and  $\blacksquare$ ). The red bar ■ indicates that the field is indexed and therefore will sort more quickly.

## Quickly adding a column to a list

You can add a column to a list from a detail screen. Right-click an object (field or link) and then select the entry Utilities/ Add this column to the list from the shortcut menu. The values of this object now appear in a column.

### Removing quickly a column from a list

You can guickly remove a column from a list. Right-click a value in the column (field or link) and then select Utilities/ Remove this column from the shortcut menu.

## Adjusting the size of columns in main lists

Press F9 to obtain maximum column size when the list is active, depending on the size available for display.

Pressing CTRL+F9 will optimize the size of these same columns so that their values appear in their entirely. If you double-click the top-right border of a column header, AssetCenter automatically adjusts the column size for this column only.

## Using the Utilities/ Configure list shortcut menu item

The **Columns and sort** tab enables you to define which columns to display and the sort conditions to apply.

Figure 2.3. Configuring a list

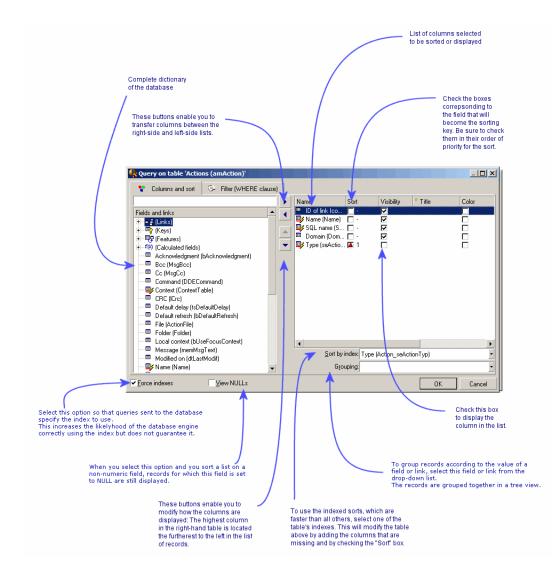

#### List on the left

The Columns and sort tab contains an hierarchic list of all the elements in the current table that you can display in the main list. The following icons are used to identify the different items:

designates a field.

- designates an indexed field.
- designates a monetary value.
- signate a link.
- 😎 designates a feature.
- designates a calculated field.
- g designates a key.
- designates a link to a comment.
- designates a link to an image.

You can also double-click on an element in the left-hand window to transfer it to the right-hand window. The corresponding columns will be added to the main list once you click **OK**. To remove an element, go through this process starting from the right-hand window and moving an element to the left.

The field above the list enables you to enter an element from the database dictionary by typing its SQL name. AssetCenter automatically types ahead for you.

#### List on the right

This list contains the items selected for sorting or display.

#### Sort column

Clicking on a column header activates the sort of the values contained in that column. Click once and the triangle points upward, meaning that the sort is ascending; click twice and the triangle points downward, meaning that the sort is descending. A third click disables the sort.

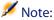

Sorts can be applied directly from the list by clicking the column header. You can hold down the SHIFT key while clicking the column header to select a descending sort directly.

#### Visibility column

Clearing a checkbox enables you to hide the corresponding column in the list. For example, you can perform a sort on the asset tag without having it displayed on screen or printed.

#### Title column

This column allows you to replace the default description of the column headers.

#### Color column

This column allows you to select the calculated field that defines the color used to display records in the list.

Several types of fields can be used: A field in the table, a calculated field, a feature, etc.

The colors are expressed in RGB format. If you do not know the RGB values of the colors, you can use the AmRgbColor() Basic function, which returns the correct value for the color you want to use.

#### For example:

You want to display the contracts coming to end of term within the next 3 months.

#### To do this:

1 Create a calculated field (Administration/ Calculated fields menu item) with the following parameters:

Table 2.1. Calculated field - color of the column

| Field                               | Value                                                                                                    |
|-------------------------------------|----------------------------------------------------------------------------------------------------|
| Table (TableName)                   | Contracts (SQL name: amContract)                                                                                                    |
| Field type (seType)                 | Basic script                                                                                                    |
| Result type (seDataType)            | Numerical                                                                                                    |
| Calculation script (mem-<br>Script) | <pre>If AmDateDiff([dEnd],AmDate()) &lt; 7776000. Then RetVal = AmRgbColor( "RED" ) Else RetVal = AmRgbColor( "BLACK" ) End If</pre> |

- 2 Use the Contracts/ Contracts menu item to display the list of contracts.
- 3 Configure the list using the **Utilities/ Configure list** command from the shortcut menu.
- 4 Add the calculated field that you have just created in the list of columns displayed.
- 5 Check the **Color** column for this field.
- 6 Confirm this configuration by clicking **OK**.

7 Test this configuration by comparing a contract whose **End** field (dEnd) has a value falling within the 3 months following the current date, with another beyond the 3 month limit.

#### Type column

This column is only used for informational purposes and indicates the type of the field: text, number, date, etc.

#### Sort by index column

The **Sort by index** field allows you to select an index as a sort key rather than selecting sort keys by checking the boxes in **Sort** column of the list above.

If you select an index for the sort, the necessary columns are added and the index replaces any sort keys selected in the table. Certain indexes concern several columns.

Sorting on an index makes sorts faster.

#### Options at the bottom

#### Force indexes option

Select this option so that queries sent to the database specify the index to use.

This increases the likelihood of the database engine correctly using the index, but does not guarantee it.

#### View NULLs option

When you select this option and you sort a list on a non-numeric field, records for which this field is set to NULL are displayed.

When this option is not selected, records for which the sort field is set to NULL are masked.

# **Drop-down list layout**

Drop-down lists can be displayed in a detail in any of the following ways:

- By clicking 

  to the right of a field
- By pressing the **Alt** + **Down arrow** key combination

The drop-down list of a hierarchical list can appear in tree form if you select **Yes** in the Trees in drop-down lists option, accessible via the Edit/ Options/Navigation menu.

- When it is displayed as a list, the sort order depends on what has been specified for the table to which the drop-down list points. This is configured via the **String** field in AssetCenter Database Administrator.
- When it is displayed in tree form, the records are sorted alphabetically according to **Full name**.

# **Viewing statistics**

AssetCenter offers you the possibility to graphically view statistics on a link or field.

To view statistics:

- 1 Move your cursor either to a column in the list, or to a field or link in the detail.
- 2 Right-click.
- 3 Select the following shortcut menu: **Utilities/ Statistics on this column** if you have clicked a column, **Statistics on this field** if you have clicked a field, or **Statistics on this link** if you have clicked a field or a link.
- 4 AssetCenter displays the statistics in a new window.
- 5 If you double-click on one of the columns in the graphic, AssetCenter will open a new window enabling you to filter the corresponding records.

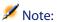

The statistics are limited to the first ten values found by AssetCenter. All other values are grouped in the **Other values** category.

#### Presentation of statistics

You can choose between several different types of graphical representation.

To modify the graphic's appearance, right-click on the graphic and choose:

- Among the available graphics:
  - Vertical bars
  - Horizontal bars
  - Lines
  - Pie chart
- Among the available views:

- 3D view
- Stacked view

You can also display the graphic's key, which corresponds to the colors in the pie chart view, or a marbled background.

# Searching for a record in a list

If you sort by the field containing the value you want to find, and you click on the corresponding column, you can then search for any record having that value:

- 1 Right-click anywhere in the list area: A shortcut menu is displayed.
- 2 Click the Go to command and type the first few letters of the value to find. AssetCenter automatically completes the rest of the information, displaying the closest existing value in the database.
- 3 When the correct value is displayed click the Go to button. AssetCenter positions the cursor on the item in the list whose value is greater than or equal to the value entered via the keyboard.

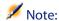

The keyboard shortcut equivalent to the **Go to** command is Ctrl+G.

#### Other ways to search records

- Filters: These allow you to display a subset of a list according to the criteria you define.
- Views: These combine filters with parameters for presenting a list.

# Manipulating records in a list

#### Selecting one or more records in a list

Selected records are displayed as being highlighted in the list. The first record is selected by default. You can select another record by moving the cursor with the arrow keys or clicking the item itself. You can select several items by using the CTRL or SHIFT key with the mouse.

#### Selecting all the records in a list

Once the list is open, use the **Edit/ Select all** menu item to select all the records in the list (keyboard shortcut: **Ctrl** + **A**).

#### Moving a record in a tree view list

In a tree list you can move a record from one point in the tree to another by simply "dragging and dropping" it with the mouse. Click the item and, while still pressing on the mouse button, move the cursor to the new position and release the mouse button.

For example, this has the same effect as modifying the **Sub-location** (SubLocations) field of a location or **Component of** (Parent) field of an asset.

#### Adding objects to a floor plan

When you define a floor plan (**Portfolio/Floor plans**) you can add records (assets, employees, etc.) from other lists directly onto the floor plan by dragging and dropping the records.

You can drag any element directly onto the floor plan, or you can drag its corresponding icon, if there is any, which appears in the detail screen.

Move the records around the floor plan using the mouse.

For more information on creating floorplans, refer to the **Core tables** guide, chapter **Floor-plans**.

# **Exporting a list**

AssetCenter exports the list that you have selected, after any possible filters, exactly as it appears on the screen.

First, identify and select the list that you want to export: the main list or a list in the detail screen (for example, you want to export the list of contracts linked to an asset, visible in the **Contracts** tab of the asset detail). The list used for the export is the one used when the operation is launched.

To export a main list or a list in a detail, select **Utilities/ Export list** from the shortcut menu.

1 Enter the name, extension and path of the text file where the exported data is stored into the **File** field of the dialog box.

- If you choose to export data to a text file, select the File option and then click the button to choose the destination, name and extension of the text file resulting from the export.
- If you choose to export data to a Microsoft Excel spreadsheet, select the Microsoft Excel option. During the export, AssetCenter automatically starts Microsoft Excel and displays the exported data in a new worksheet.

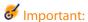

Microsoft Excel must be installed on your system. AssetCenter does not directly export data to an .xls file (Microsoft Excel files).

#### 2 Select the data export options:

Select the **Export name of the table** option so that the table's name will appear at the head of the exported text file or in the first line of the Microsoft Excel table.

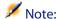

We advise against exporting the name of the table if the export file is intended for use in Microsoft Access.

- Select the **Export column headers** option so that the column names will appear at the head of the exported text file or in the header of the Microsoft Excel table's columns.
- Select the **Export the identification numbers** option to export the ID numbers along with the records. In other words, you will be exporting the table's **ID** field (for example, the **IAstId** in the Assets and batches table).
- For an export to a text **File** only, select **Separator** in the drop-down list. The character will separate each field in the exported main list.

#### 3 Click Export.

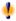

#### Warning:

To export the data, all AssetCenter users can use the **Export list** shortcut menu item, which allows the active list to be exported. Only AssetCenter administrators, however, can use the AssetCenter Export option, since it enables you to perform very complex export procedures. Refer to the administration guide for more information about this subject.

## **Record details**

This section explains how to access record details in AssetCenter and view the information contained there.

You will find information about the following topics:

- Accessing a record detail [page 45]
- Combined list and detail view [page 45]
- Resizing windows [page 46]
- Buttons in a record detail [page 47]
- Tabs [page 48]
- Navigating in the record detail [page 50]

# Accessing a record detail

Once you have displayed a record list, select the item you want, then double-click the item or click the **Detail** button to display all information concerning this record. This information is divided into tabs organized by subject matter. Information is displayed within each tab as fields, links or lists. You can add as many items as you want to a list. This is the case with the asset features for example.

#### Combined list and detail view

AssetCenter lets you display a list only, a detail only, or both a list and the detail of the selected element together.

Use the Window/ List only, Window/ Detail only or Window/ List and detail menu items to select the display mode.

Figure 2.4. Combined display of the list of assets and of a detail

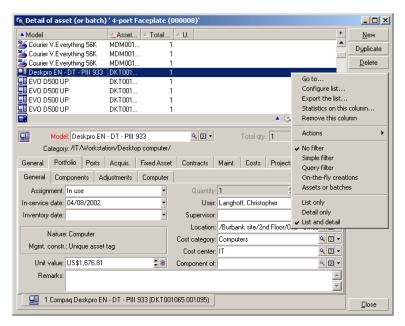

The following keyboard shortcuts are assigned to these modes:

List only: F6Detail only: F7List+Detail: F8

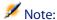

In "List+Detail" mode, you can display the list in horizontal mode (the list is displayed above the detail screen) or vertical mode (the list is displayed to the left of the detail screen). To switch between these two modes, right-click on the screen (except on the list and the detail part) and select the **Switch to horizontal mode** or **Switch to vertical mode** shortcut menu as needed, or double-click the split bar of the list or the detail.

# **Resizing windows**

AssetCenter enables you to adjust the windows to a non-maximal size.

Move the mouse pointer to the border or corner of a window until the cursor changes its appearance. Then click and drag the selected border or corner to resize the window.

To change the size of the list and detail areas (to move the line that separates the two areas):

- 1 Move the cursor to the line separating the list area from the detail area until the pointer changes shape.
- 2 Click the mouse and, while holding down the mouse button, move the pointer to the desired position.
- 3 Then release the mouse button.

Without a mouse, you can display the resizing menu by pressing the **Alt** then **Left arrow** and **Down arrow** keys successively after selecting any component in a window.

#### **Buttons** in a record detail

Modify: Saves modifications made to the detail window.

**Create**: Saves the information in the detail window as a new record.

Saves the information in the detail window as a new record and initializes fields in order to create a new record based on certain current data items. The new record is not effectively created until you click the leave button again. You can click the Create button to terminate this process. This button is useful when you are creating a series of records with similar information.

#### Cancel:

- When you are creating a record, clicking this button will cancel the creation of that record.
- When you are modifying a record, clicking this button will cancel the modifications and revert to the original.
- S: Displays the details of the selected item.
- Displays a window that enables you to select a linked record. You can control the display of this button in the **Selection of windows** navigation option, accessible via the **Edit/ Options** menu. The list displayed is the standard list of linked records. The title of this list depends on its context. For example, if you select the user of an asset 'bbb', the list of departments and employees is displayed but the window is labeled "User of asset 'bbb'", and not "List of employees".

- ☑ Displays a drop-down list of values. The types of values available in the list depends on the field in which you are working. Although the choices available are actually linked records in another table, this drop-down list only offers you choices in a simple column form. This is contrary to the list displayed by the ☐ button, which is the standard, main list.
- : Displays the tab list to the left.
- ■: Displays the tab list to the right.
- ■: Adds a record to a detail list. For example, this may be the list of contracts concerning an asset, which appears in the **Contracts** tab of the asset details.
- : Deletes a record from a details list.
- : Adds an alarm to the field to the left of the button.

#### **Tabs**

AssetCenter displays database record information in a zone called a "detail". Certain tabs show a list of linked records, for example: The **Assets** tab in the detail of a contract contains the assets covered by the contract (**Assets covered by contracts** link (AstCntrDescs).

The records in these tabs can be displayed in different forms:

- In tab form
- In list form

To change the form of the tab:

# Intended action (followed by the context) Corresponding manipulations Display the list in the form of tabs (not recom-

Display the list in the form of tabs (not recom- Shortcut menu: Display in tab-form mended when using the mouse)

(List zone)

**Display the list in table form (recommended** Shortcut menu: **Display in list-form** for ease of use with the mouse)

(List zone)

To manipulate the records in the tab when they are displayed in table format, use the buttons the right of the list, the shortcut menu, or the general menu.

To manipulate the records in the tab when they are displayed in the form of tabs, start by selecting the identifier of the tab, then use the shortcut menu or the general menu.

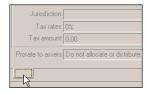

You can perform the following manipulations:

| Intended action (followed by the context) | Corresponding manipulations            | Available in list form | Available<br>in tab<br>form |
|-------------------------------------------|----------------------------------------|------------------------|-----------------------------|
| Add a link                                | Shortcut menu: Add a link              | Yes                    | Yes                         |
| (List zone)                               |                                        |                        |                             |
| Duplicate a link                          | Shortcut menu: <b>Duplicate linked</b> | No                     | Yes                         |
| (List zone)                               | record                                 |                        |                             |
| Delete a link                             | Shortcut menu: <b>Delete link</b>      | Yes                    | Yes                         |
| (List zone)                               |                                        |                        |                             |
| View the detail of a link                 | Shortcut menu: Show detail of link     | Yes                    | No                          |
| (List zone)                               |                                        |                        |                             |
| Copy links                                | Control + C key combination            | Yes                    | No                          |
| (List zone)                               | Edit/ Copy menu                        | Yes                    | No                          |
| Cut links                                 | Keyboard:                              | Yes                    | No                          |
| (List zone)                               | 1 Control + X key combination          |                        |                             |
|                                           | 2 Modify button                        |                        |                             |
|                                           | General menu:                          | Yes                    | No                          |
|                                           | 1 Edit/ Cut menu                       |                        |                             |
|                                           | 2 Modify button                        |                        |                             |
| Paste links                               | Keyboard:                              | Yes                    | No                          |
| (List zone)                               | 1 Control + V key combination          |                        |                             |
|                                           | 2 Modify button                        |                        |                             |
|                                           | General menu:                          | Yes                    | No                          |
|                                           | 1 Edit/ Paste menu                     |                        |                             |
|                                           | 2 Modify button                        |                        |                             |

| Intended action (followed by the context) | Corresponding manipulations                         | Available in list form | Available<br>in tab<br>form |
|-------------------------------------------|-----------------------------------------------------|------------------------|-----------------------------|
| Delete links<br>(List zone)               | Keyboard:  1 Delete key                             | Yes                    | No                          |
|                                           | 2 Modify button                                     |                        |                             |
|                                           | General menu:  1 Edit/ Delete menu  2 Modify button | Yes                    | No                          |

The name of the tab describing the linked record is defined by one of the fields in the tab.

A tab is grayed out none of these multiple links has been created:

Adding the first link automatically activates the tab. To add this first link:

1 Select the unnamed tab.

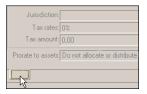

- 2 Right-click.
- 3 Select Add link in the shortcut menu.
- 4 Enter the values of this link.
- 5 Click Modify.

# Navigating in the record detail

Table 2.2. Record detail - Navigating

| Intended action (followed by the context)       | Corresponding manipulations        |
|-------------------------------------------------|------------------------------------|
| Select the first field or link of a detail zone | Keyboard: <b>Alt</b> + <b>F7</b>   |
|                                                 | Shortcut menu: Navigate to/ Detail |
| Select the next field or link                   | Keyboard: <b>Tab</b>               |
| (Field or link edit zone)                       |                                    |

| Select the previous field or link   Keyboard: Shift + Tab                                                                                                    | Intended action (followed by the context)                                                   | Corresponding manipulations                |
|----------------------------------------------------------------------------------------------------|---------------------------------------------------------------------------------------------|--------------------------------------------|
| Select the name of a tab or sub-tab   Keyboard: Hold down the Tab key until the name of the tab or the sub-tab is selected                                                                                                    | Select the previous field or link                                                           | Keyboard: <b>Shift</b> + <b>Tab</b>        |
| (Records window)name of the tab or the sub-tab is selectedSelect the next tabKeyboard: Control + Page down(Any component of the current tab (tab, field, link or button name, for example) except the components of the sub-tabs of the current tab)Shortcut menu: Next tabSelect the next tabShortcut menu: Next tab(Name of the tab)Keyboard: Control + Page up(Any component of the current tab (tab, field, link or button name, for example) except the components of the sub-tabs of the current tab)Shortcut menu: Previous tabSelect the previous tabShortcut menu: Previous tab(Name of the tab)Keyboard: Alt + F8Select the first button of the button zone (Records window)Keyboard: TabSelect the next buttonKeyboard: Tab(Button)Keyboard: Shift + TabActivate a buttonKeyboard: Enter | (Field or link edit zone)                                                                   |                                            |
| Select the next tab  (Any component of the current tab (tab, field, link or button name, for example) except the components of the sub-tabs of the current tab)  Select the next tab  (Name of the tab)  Select the previous tab  (Any component of the current tab (tab, field, link or button name, for example) except the components of the sub-tabs of the current tab)  Select the previous tab  (Name of the tab)  Select the previous tab  (Name of the tab)  Select the first button of the button zone  (Records window)  Select the next button  (Button)  Select the previous button  Keyboard: Shift + Tab  (Button)  Keyboard: Enter                                                                                                    | Select the name of a tab or sub-tab                                                         |                                            |
| (Any component of the current tab (tab, field, link or button name, for example) except the components of the sub-tabs of the current tab)  Select the next tab  (Name of the tab)  Select the previous tab  (Any component of the current tab (tab, field, link or button name, for example) except the components of the sub-tabs of the current tab)  Select the previous tab  (Name of the tab)  Select the first button of the button zone (Records window)  Select the next button  (Button)  Select the previous button  (Reyboard: Shift + Tab)  Keyboard: Enter                                                                                                    | (Records window)                                                                            | name of the tab or the sub-tab is selected |
| link or button name, for example) except the components of the sub-tabs of the current tab)  Select the next tab  (Name of the tab)  Select the previous tab  (Any component of the current tab (tab, field, link or button name, for example) except the components of the sub-tabs of the current tab)  Select the previous tab  (Name of the tab)  Select the first button of the button zone  (Records window)  Select the next button  (Button)  Select the previous button  Keyboard: Shift + Tab  (Button)  Keyboard: Enter                                                                                                    | Select the next tab                                                                         | Keyboard: Control + Page down              |
| (Name of the tab)  Select the previous tab  (Any component of the current tab (tab, field, link or button name, for example) except the components of the sub-tabs of the current tab)  Select the previous tab  (Name of the tab)  Select the first button of the button zone (Records window)  Select the next button  (Button)  Select the previous button  (Button)  Keyboard: Shift + Tab  (Button)  Keyboard: Enter                                                                                                    | link or button name, for example) except the components of the sub-tabs of the current tab) |                                            |
| Select the previous tab   Keyboard: Control + Page up                                                                                                    | Select the next tab                                                                         | Shortcut menu: <b>Next tab</b>             |
| (Any component of the current tab (tab, field, link or button name, for example) except the components of the sub-tabs of the current tab)  Select the previous tab  (Name of the tab)  Select the first button of the button zone (Records window)  Select the next button  (Button)  Select the previous button  (Button)  Keyboard: Shift + Tab  (Button)  Keyboard: Enter                                                                                                    | (Name of the tab)                                                                           |                                            |
| link or button name, for example) except the components of the sub-tabs of the current tab)  Select the previous tab  (Name of the tab)  Select the first button of the button zone (Records window)  Select the next button  (Button)  Select the previous button  (Button)  Keyboard: Shift + Tab  (Button)  Keyboard: Enter                                                                                                    | Select the previous tab                                                                     | Keyboard: Control + Page up                |
| Select the previous tab  (Name of the tab)  Select the first button of the button zone (Records window)  Select the next button  (Button)  Select the previous button  (Button)  Keyboard: Tab  Keyboard: Tab  Keyboard: Shift + Tab  (Button)  Keyboard: Shift + Tab                                                                                                    | link or button name, for example) except the                                                |                                            |
| Select the first button of the button zone (Records window)   Shortcut menu: Navigate to/ Buttons                                                                                                    | Select the previous tab                                                                     | Shortcut menu: Previous tab                |
| (Records window)  Shortcut menu: Navigate to/ Buttons  Keyboard: Tab  (Button)  Select the previous button (Button)  (Button)  Activate a button  Keyboard: Shift + Tab  Keyboard: Enter                                                                                                    | (Name of the tab)                                                                           |                                            |
| Select the next button  (Button)  Select the previous button  (Button)  Keyboard: Tab  (Button)  Activate a button  Keyboard: Shift + Tab  Keyboard: Enter                                                                                                    | Select the first button of the button zone                                                  | Keyboard: Alt + F8                         |
| (Button)  Select the previous button Keyboard: Shift + Tab  (Button)  Activate a button Keyboard: Enter                                                                                                    | (Records window)                                                                            | Shortcut menu: Navigate to/ Buttons        |
| Select the previous button  (Button)  Activate a button  Keyboard: Shift + Tab  Keyboard: Enter                                                                                                    | Select the next button                                                                      | Keyboard: <b>Tab</b>                       |
| (Button)  Activate a button Keyboard: Enter                                                                                                    | (Button)                                                                                    |                                            |
| Activate a button Keyboard: Enter                                                                                                    | Select the previous button                                                                  | Keyboard: <b>Shift</b> + <b>Tab</b>        |
|                                                                                                    | (Button)                                                                                    |                                            |
| (Button)                                                                                                    | Activate a button                                                                           | Keyboard: Enter                            |
| <u></u>                                                                                                    | (Button)                                                                                    |                                            |

Table 2.3. Fields in a detail - Navigation

| Intended action (followed by the context)          | Corresponding manipulations |
|----------------------------------------------------|-----------------------------|
| Display the drop-down list used to populate        | Keyboard: <b>Down arrow</b> |
| a field                                            |                             |
| (Field edit zone)                                  |                             |
| Check or clear a checkbox                          | Keyboard: <b>Spacebar</b>   |
| (Checkbox)                                         |                             |
| Increment by one unit the value of a numeric field | Keyboard: <b>Up arrow</b>   |
| (Number field edit zone)                           |                             |
| Activate the calculator                            | Keyboard: Alt + Down arrow  |
| (Number field edit zone)                           |                             |

| Intended action (followed by the context) | Corresponding manipulations  |
|-------------------------------------------|------------------------------|
| Decrease the value of a numeric field     | Keyboard: <b>Down arrow</b>  |
| (Number field edit zone)                  |                              |
| Edit the value of a currency              | Shortcut menu: Edit currency |
| (Money field edit zone)                   |                              |
| Set an alarm for a field                  | Shortcut menu: Edit alarm    |
| (Date field edit zone)                    |                              |
| Insert the current date and time          | Keyboard: Control + ;        |
| (Date or date and time field edit zone)   |                              |

Table 2.4. Links in a detail - Navigation

| Intended action (followed by the context)     | Corresponding manipulations        |
|-----------------------------------------------|------------------------------------|
| Display the drop-down list used to populate   | Keyboard: Alt + Down arrow         |
| a link                                        |                                    |
| (Link edit zone)                              |                                    |
| Select a link in a choice window instead of a | Shortcut menu: Select link         |
| drop-down list                                |                                    |
| (Link edit zone)                              |                                    |
| Display the detail of a link                  | Shortcut menu: Show detail of link |
| (Link edit zone)                              |                                    |
| Delete a link                                 | Shortcut menu: <b>Delete link</b>  |
| (Link edit zone)                              |                                    |

# **Operations on records**

This section explains how to create and modify records in AssetCenter. You will find information about the following topics:

- Creating a record [page 53]
- Modifying a record [page 54]
- Modifying a selection of records [page 55]
- Refreshing multi-user modifications [page 56]
- Duplicating a record [page 57]
- Deleting records [page 58]

You can define a delay, after which a window is displayed allowing you to cancel the current operation. This delay, expressed in milliseconds, is specified in the **Show wait message after** option of the application options (**Edit/Options/Edit.** menu).

# Creating a record

To create a new record, first display the list in which you want to add a record. AssetCenter lets you create a record by clicking the **New** button (keyboard shortcut: **Insert** key), or by copying the item selected in the list by clicking the **Duplicate** button.

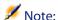

When you click **New** to create a new record, the detail displayed is empty, except for the fields or links for which a default value has been defined.

Fill in the information concerning the item being created.

- When you enter the first letters of a value recorded in a drop-down list, AssetCenter automatically fills in the rest. If the value that you are entering does not yet exist, AssetCenter will ask if you want to create a new record in the linked table. You then have two choices:
  - Create on the fly: AssetCenter creates a new record in the linked table, but does not display its detail. You can fill in the rest of the information later.
    - This option can be disabled via the **Options/ Authorize creations on the fly** menu.
  - Detailed creation: AssetCenter displays a detail window for this new record. You can enter the information concerning this new record immediately.
- When first creating a record, AssetCenter uses the default value, when it exists, to automatically populate fields or links. If the default value refers to other fields (model for an asset, for example) in the detail of the item being created, the program waits until those fields have been populated before displaying the corresponding part of the default value. The formulas that define these fields are only applied when the record is first created; they are not used when you modify a record.

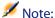

The AssetCenter window displays several fields. You are not required to fill in all the fields. Only the mandatory fields in red must be filled in. Other fields are optional. The administrator can easily define which fields are mandatory, via the **Configure object** shortcut menu item or via AssetCenter Database Administrator.

Figure 2.5. Creating a record

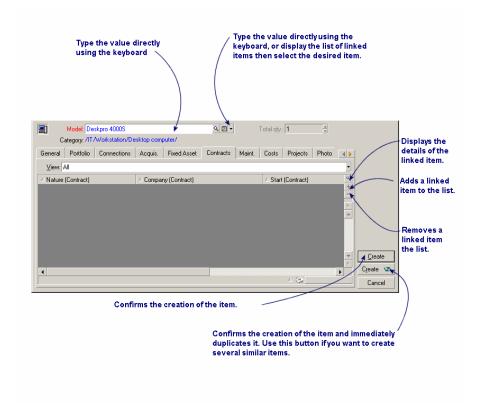

# Modifying a record

You can modify information concerning a database record using its detail. (The information cannot be modified directly in the list.) The detail contains two types of information:

- Direct information, which can be modified by simply typing in the field.
- Linked information, which can be modified:
  - By selecting another value in the list either using the licon (for a drop-down menu) or using a licon (selection window) to the right of the field.
    - By typing another value in the field.
  - By using the \( \subset \) button to the right of the field to display the details of the linked item. This lets you modify information concerning the linked item (for example, changing a supplier's telephone number).

Much of the information appearing in a record detail comes from other tables. The program creates links between records in different tables on the basis of this information, and the records are accordingly "linked". When you modify information in a record, all the records linked to that record are also modified. A database that operates on this principle is called "relational". This method offers the advantage of storing a minimum of duplicated information in the database, which saves time if the information is modified and also saves memory.

When you modify a value in a field, the new value appears in another color. AssetCenter displays a Modify button to confirm the new values and a Cancel button to cancel these modifications.

# Modifying a selection of records

It is possible to modify a value for a selection of several records simultaneously. You can only modify the same values for all selected records.

Display the list in **List and details** mode and simultaneously select the records to be modified in the list.

AssetCenter then displays in the details window:

- The fields that contain the same values: White background.
- The fields that contain different values: Gray background.

The detail enables you to modify the fields on a white background.

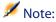

The other solution, more complex but more powerful, involves exporting the records to modify them outside of AssetCenter, then re-importing them. Refer to Exporting a list [page 43] in section Record lists [page 27] for more information.

# Refreshing multi-user modifications

Because AssetCenter allows several users to access a database at the same time, it is important to understand what happens when two users edit and modify the same record at the same time.

While one user of AssetCenter is working, other users may have modified information, added or deleted records. The modifications appear automatically when you open the screen.

But if you open a list or a detail window that has been modified by someone else, these modifications will only appear in your version after having pressed F5, or by selecting the **Window/ Refresh** menu item.

By applying a filter or a sort, or by going from one type of view to another (tree or list), you will automatically update the information in your window. Displaying a detail from another record also performs the same function.

AssetCenter applies the following rules:

- Several users can edit the same record with no restrictions and without receiving a message.
- When a user clicks the Modify button, the program looks at each field individually and compares the value on the screen to the value stored in the database.
  - If the value in the database is the same as the value on the screen, nothing happens.
  - If the value on the screen is different from the value in the database, then the value on the screen is saved in the database.
- If two users modify the same field on the same record, a warning message is given to the user who is last to confirm the modification. The last one to click Modify is the user whose modification will be stored in the database.
- Technically, here is what happens when you click Modify: The record is locked for a fraction of a second to give the program time to write the information in the database. While the record is locked, no other user can write to the record. Other users may read the record, however.
- If a user edits a record and the record is deleted by another user in the meantime, the user who is editing the record receives an error message when they click the **Modify** button.
- For counters: Counters are incremented each time a user presses the New button. If they cancel without confirming the creation and no one else has used the New button, the counter returns to its original position. If a user has pressed the New button in the meantime, the counter is not decremented

when the creation of the record is aborted (there will therefore be discontinuities). If two users click **Create** at the same time, AssetCenter issues two successive numbers.

For certain tables, updating is processed specifically.

There are options that enable you to define the caches that will be refreshed either when another connection to the database is made or when you select the **Tools/ Refresh caches** menu item (**CTRL+F5** keyboard shortcut). These caches are different from the connection caches in the connection edit screen.

# **Duplicating a record**

There are two ways to duplicate a record:

#### Duplicating a record from the Duplicate button

To duplicate a record:

- Select it from the list.
- 2 Click the **Duplicate** button: AssetCenter creates a new record and copies some of the information.
- 3 Now you can modify and complete the details of the duplicated record before confirming the creation with the **Create** or <u>Cleate</u> button. Clicking the <u>Cleate</u> so button is equivalent to successively clicking the **Create** button followed by the **Duplicate** button.

#### Duplicating a record with the Edit/ Duplicate menu

To duplicate a record:

- Select it from the list.
- 2 Select Edit/ Duplicate.
- 3 In the window that appears, set the number of copies you want to create.
- 4 Click the **Duplicate** button to add the copy of these records into the database.

Using Edit/ Duplicate is equivalent to clicking the Duplicate button then the **Create** button for each copy you require.

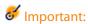

Before selecting the **Edit/ Duplicate** menu item, you need to define the default values for the mandatory fields and the unique default values for the "non-duplicable" indexes. AssetCenter informs you if it cannot duplicate a record in which certain values must be unique. It is important to reapply the default value of a field when you use it as a counter.

The **Reapply default value in case of duplication** property is defined with AssetCenter Database Administrator in the **Script** tab.

- If not selected: Copy the source value.
- If selected: Apply the default value (RetVal="default value") in the Default zone.

# **Deleting records**

Once you have selected the records to be deleted, click the **Delete** button (keyboard shortcut: **Delete** key) to remove them from the list. If these records are linked any record in another list, the system displays an error message. If not, AssetCenter will delete them.

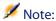

You can delete linked records by activating the option **Authorize extended deletions** via the **Edit/ Options** menu.

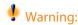

Before deleting a record, you should consider the ramifications of this deletion, since it is not reversible. Does the record concern an erroneous creation in the database? Does it represent an item that has disappeared from the portfolio? And so on. Sometimes it is better to change the status of an item or move it to another location in the database rather than deleting it.

# **Editing data**

You will find information about the following topics:

- Assigning values by default [page 59]
- Cut [page 60]
- Copy [page 61]
- Paste [page 62]
- Deleting text [page 63]
- Date- Data-entry rules [page 63]
- Time: Data-entry rules [page 64]
- Date + time fields- Data-entry rules [page 64]
- Images [page 65]

# Assigning values by default

AssetCenter enables you to assign certain fields default values, but only when creating a record.

Your AssetCenter administrator selects the fields to which this applies:

- Either by using AssetCenter Database Administrator.
- Or by moving to the field to be configured and using the **Configure object** menu item in the shortcut menu (keyboard shortcut: Alt + Enter). In this case, modifications are stored in the database:
  - Either when a positive reply is given to the confirmation message that appears when disconnecting from the database.
  - Or by selecting the Tools/ Administration/ Save database configuration menu item.

The default value can then be created from a formula using fields, variables, constants, etc.

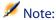

For more information on the default values, see the section **Customizing a field**, a link or an index of the Tailoring guide.

#### Special case of calculated fields

Calculated fields can be used in the calculation of the default value of a standard field only if they are **Calculated string** and **Basic script** type calculated fields.

#### Special case of links to the Comments table

It is not possible to assign default values to links that point to the **Comments** table (amComment).

#### Special case of linked records

When you create a new record in a table, you often need to select records in linked tables to populate certain fields in the new record.

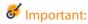

If you modify the values of fields in the linked record after creating the new record, the values of fields in the new record are not modified.

If you modify a linked record in the detail of a new record after clicking the **Create** button, the default value formulas of fields are not recalculated.

The administrator can assign default values, calculated using information from linked records, to fields that are directly in the table.

These default values are automatically calculated as soon as you populate and leave the linked field used in a formula.

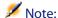

Many tasks are carried out automatically by AssetCenter Server. These tasks often have priority over the default values of fields.

#### Cut

AssetCenter allows the user to perform the following actions:

- Cutting text [page 60]
- Cutting in detail lists [page 61]

#### **Cutting text**

To cut text and place it in the Clipboard, select the text to be cut and use the **Edit/ Cut** command.

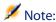

The CTRL+X keyboard shortcut is assigned to this command.

#### **Cutting in detail lists**

A detail list is one that appears in certain tabs of a detail (for example: the list of assets in a contract, the list of assets at a location, etc.)

To cut records in a detail list and place them in the Clipboard:

- 1 Select the records to be cut.
- 2 Use the Edit/Cut command.
- 3 Click **Modify** to record the operation.

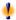

#### Warning:

Sometimes, only the link to a target record is deleted, whereas the target record is left intact. (Example: The contracts appearing in the Contracts tab of asset details.) Sometimes, the record itself is deleted. (Example: Expense lines in the Costs tab of asset details.)

The records can be recovered from the Clipboard using the **Edit/Paste** command.

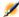

#### Note:

The Edit/ Cut command does not apply to records in a main list or to images.

# Copy

AssetCenter allows the user to perform the following actions:

- Copying text [page 61]
- Copying records in a list [page 61]

#### Copying text

To copy text to the Clipboard, select the text then use the **Edit/Copy** command.

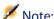

The CTRL+C keyboard shortcut is assigned to this command.

#### Copying records in a list

To copy records from a main list or a detail list, select the records then use the Edit/ Copy command.

The order of the columns is respected when copied.

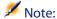

The **Edit/ Copy** command does not apply to images.

#### **Paste**

AssetCenter allows the user to make the following actions:

- Pasting text [page 62]
- Pasting in detail lists [page 62]

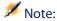

The **Edit/Cut** command does not apply to records in a main list or to images.

#### **Pasting text**

To paste text from the Clipboard, use the Edit/Paste command. The text is pasted where indicated by the cursor.

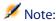

The CTRL+V keyboard shortcut is assigned to this command.

#### Pasting in detail lists

A detail list is one that appears in certain tabs of a detail (for example: the list of assets in a contract, the list of assets at a location, etc.)

To paste the contents of the Clipboard in a detail list, use the Edit/ Paste command then click **Modify** to record the operation.

#### Precautions before pasting in a detail list

The user cannot choose the mappings between the fields to be pasted and the columns in the detail list. You therefore must prepare the data to be pasted so that it corresponds to the structure of the columns in the detail. For example, if you place your cursor in the first column of the detail list, the data belonging to the first column to be pasted will be pasted in the first

- column of the detail list; the data from the second column to be pasted will be pasted in the second column of the detail list, and so on.
- It is important to place your cursor in the column of the detail list from which you want to paste data. You must also verify that the number of columns to be pasted is identical to the number of columns to the right of column A (column A included).
- If records are selected in the detail list, the records pasted replace the selected records. Don't forget to unselect the record in the detail list, which is selected by default, if you don't want it to be deleted from the detail list when the data is pasted. (This is done by clicking it while holding down the CTRL key.)
- You can paste data in a detail list if there is a direct link between the table of the main list and each field of the table of the detail list. On the other hand, you cannot paste data in a detail list if there is no direct link between the table of the detail list and the main table. For example, you can paste data in the **Documents** detail of an asset, since the Assets and Documents tables are linked. However, you cannot paste data in the **Assets** detail of a contract. In effect, there is an intermediate table between the Contracts table and the Assets table, i.e. the table of assets under contract.

# **Deleting text**

To delete text without having to cut it to the Clipboard, select the text and then use the Edit/ Cut command (Keyboard shortcut: Del key).

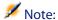

The Edit/ Cut command does not apply to records in a list or to images.

# **Date-Data-entry rules**

- Use the Windows Control Panel to define the order format for entering and displaying the day, month and year. Use this order when entering dates.
- You must always enter all three items: day, month and year.
- To separate the days, months and years, use one of the following characters: /,-;: or a space.
- You do not have to enter a "0" before single-digit years, days or months.

- You may enter the year in 2 or 4 digits (for example, "1996" or "96"). Numbers from 00 to 49 return 2000 to 2049. Numbers from 50 to 99 return 1950 to 1999.
- To enter today's date, press CTRL + ;.

## Time: Data-entry rules

Hours, minutes and seconds are authorized.

Separate the units with a colon: For example:

10:08:54

## Date + time fields- Data-entry rules

These fields are processed differently from **Date** fields.

The entry format for a **Date and time** field is:

```
Date[<Separator>[Hour]]
```

The possible separators are: . / ; , : -

Date is a string representing the date. Its syntax is as follows:

```
xx<Separator>yy<Separator>zz
```

where xx, yy and zz are strings representing integers.

Time is a string representing the time. Its syntax is as follows:

```
hour[<Separator>[minute[<Separator>[second[<Separator>[millisecond[<Separator>]]]]]]]]
```

where **hour**, **minute**, **second**, **millisecond** are strings representing integers.

The following rules are applied:

- Define the order for entering the month, day and the year via the Windows Control Panel. Use this order when entering dates.
- You must systematically enter a day, a month and a year.
- You are not required to enter leading "0"s before the years, months, or days in a date.
- You can enter the year using 2 or 4 digits (e.g.: "1995" or "95"). Numbers from 00 to 49 return 2000 to 2049. Numbers from 50 to 99 return 1950 to 1999.
- Use the CTRL+ SEMI COLON (;) keyboard shortcut to display the current date and time.

## **Images**

AssetCenter lets you attach three types of images:

- Bitmap files (with the .bmp extension) in 16 or 256 colors. Their advantage is that they can be displayed quickly.
- Windows metafiles. These are vector-based images that are slower to display but that may be re-sized without loss of quality (files with .mtf extension name).
- Icon (files with .ico extension name).

#### Recommendations

- In the Photo tabs, you can use any of these three formats.
- The small images that serve to illustrate records (the small square in the top left of record detail windows) are limited to a size of 16\*16 pixels. For these images, we recommend using the .bmp format.
- To save disk space, we recommend using 16-color images.

#### Associating an image to a record

The image linked to a record is displayed in the top-left corner of the record detail. To attach an image, you can do the following:

- Either double-click the area where it is to be inserted. AssetCenter displays a window that enables you to select the file containing the image or to create a new one.
- Right-click the same zone and select **Select image** or **Select new image** from the shortcut menu. In this case, AssetCenter prompts you to select the image file.

To detach an image, right-click the image and then select **Delete image** from the shortcut menu.

#### **Storing images**

Images are stored in the **Images** (amImage) table of the AssetCenter database.

They are converted to a custom AssetCenter format then compressed in the form of a binary object.

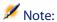

You don't need to keep the external image file on the disk unless you want to modify it at a later stage.

# 3 Searching for items in a table

This chapter's objective is to teach you how to search for records with AssetCenter using filters.

You will learn how to:

- Use a query wizard,
- Distinguish the different types of filters available.
- Use the most popular filters.
- Apply several filters in cascade to narrow your search.

# **Query wizard (QBE)**

**CHAPTER** 

Data stored in a table is presented to the user via the AssetCenter interface. The way in which data is exposed depends on the context and user preferences and customizations. Detail screens, simple lists, views and wizards are examples of this.

A screen or view when opened can be prefiltered using a query applied from a wizard.

This wizard:

 Exposes the main fields used in a table and invites the user to enter a value for these fields  Performs a quick query using the values entered by the user as filter conditions and displays the corresponding data

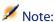

As for all other wizards, query wizards can be edited and are fully customizable (**Tools/ Actions/ Edit** menu)

The tables that are prefiltered by default are the following:

- Employees
- Portfolio items
- Computers
- Work orders

In practice, all tables can be prefilitered.

# Viewing data with a query wizard

Once the query is made, the table is filtered according to the criteria specified in the wizard.

To view all the data without any prefiltering:

- When the query wizard is displayed:
  - Click Cancel

or

- Click **Finish** without specifying anything in the query wizard fields.
- When using a prefiltered screen:
  - Close the screen and reopen it

# Disabling the query wizards

To disable the guery wizards:

 Change the value of the Enable query wizards option (Edit/ Options/ Navigation menu)

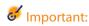

This global option enables or disables all query wizards.

# How query wizards work

Each time a user opens a screen or a view, AssetCenter checks whether a query wizard is linked to the screen or view.

In order for this wizard to be called, its SQL name must be formed as follows:

- In the case of a screen:
  - search<SQL name of the screen>.

For example, when the amAsset or amsysAsset screens, which are associated with the amAsset table, are opened, the application looks for the searchamAsset query wizard (the amAsset screen designates a screen that can be modified by the user, the amsysAsset screen designates a system screen).

- In the case of a view:
  - search<SQL name of the view>.

For example, to open the view with SQL name **Logins**, the application searches the query wizard called **searchLogins**.

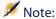

The functional domains of the query wizards are the same as the tables to which they are associated.

For further information on how a wizard works, refer to Wizards [page 77] in this guide.

For further information on how to create a wizard, refer to the **Advanced use** guide, **Wizards** chapter, **Example of creating a query wizard (QBE)** section.

# **Example of using a query wizard**

The Work Orders table (Portfolio/ Work orders) is automatically pre-filtered.

The query wizard enable you to make queries based on the most important fields of this table:

- Work order #
- Status
- Priority
- Type
- Expected resolution

How you use this wizard will depend on how the table has been populated and the working procedures you have implemented:

- Filtering according to a work order number implies you can consult the work orders list.
- The expected resolution date is filtered according to four criteria: Before,
   After, Date, Except. These criteria are given as examples and can be modified.

# Overview of search filters

When you display a list of records (employees, for example), AssetCenter can display all the records in the list or just selected records. You use a filter to make this selection.

You can use several filters together whether the list is hierarchic or not.

# Types of filters available

There are several types of filters:

- Standard filter: This is a filter that AssetCenter has already prepared for you. For example, the list of employees and departments comprises a filter that lets you display employees only, departments only, or both.
- Simple filter: This filter uses a single condition. This criterion only involves information contained in the table, or from a linked record. (In the list of employees, for example, the criterion could include the person's first name but not the name of their location.)
- Query filter: This filter executes a query that you write yourself. The query allows you to combine several selection criteria, concerning information in the list or in linked tables.
- Specific filter: Some tabs in detail windows display a list of linked records (features or expense lines, for example). In some cases, AssetCenter proposes drop-down lists with filters specific to this list, which is integrated into the detail. The filter conditions enable a selection of records from this list to be displayed.

\_ 🗆 × 🖲 Detail of asset (or batch) ' 4-port Faceplate (000008)' <u>N</u>ew Model: 4-port Faceplate Q 🗏 🔻 Total qty.: 1 Category: /Cable device/WAO/ D<u>u</u>plicate General Portfolio Ports Acquis. Fixed Asset Contracts Maint. Costs Projects Photo △ Nature (Contract) ▲ Company (... △ Start (Cont... △ End (Contr... △ Date included 01/01/2000

Figure 3.1. Specific filter on the valid contracts concerning an asset

# Superimposing filters

Several different filters can be simultaneously applied to a list for a variety of reasons:

- Filters automatically applied according to the context: A combination of values taken from the fields in a detail define the display context. This automatically restricts the values proposed in the drop-down list of a linked field, for example. The user doesn't see explicitly that such a filter is being applied.
- Filters applied according to user-profile "Access restrictions": These criteria mean that a specific user will only see the record that corresponds to criteria defined by the query in their user profile. The user doesn't see directly that such a filter has been applied.
- Filters applied in the foreground: simple, query, standard, specific filters. Defined elsewhere, these filters are accessed via the menu specific to the list displayed. The user clearly sees that such a filter is being applied in the filter zone on the left.
- Filters applied in the background: These filters are those which you can define in the Filter (WHERE clause) tab, accessible via the Configure list shortcut menu item. The user can see that this type of filter is applied as the 🍇 icon at the bottom right-hand corner of the list icon is colored. (Clicking directly on this icon also takes you directly to the **Filter** tab.)

# **Operation of filters**

- A filter has the effect of reducing the number of lines in a list and not the number of columns.
- An arborescence of components and sub-components represent records in hierarchical tables. The records that satisfy filter criteria appear clearly while the others are grayed-out.
- The only way to save a filter applied to a main list is to save it as a view (using the **Tools** menu) that you can call on later.
- In certain cases, to apply a filter (or filters), you need to click one of the licons that appear in the filter zones. If no such icon appears, the filter is applied automatically. If the icon appears in gray li, it means that the filter is already applied. The icon appears normal again if you modify or add a filter condition.
- To update the filtering and take into account changes in the database, press
   F5 or use the Window/ Refresh command.
- When you apply several filters simultaneously, AssetCenter applies an "AND" condition (not "OR"). If a record is to be displayed while a filter is applied, it must satisfy all the conditions defined by the filters.
- In order to establish the logical conditions that define any filter, you have been provided with comparison operators.

Table 3.1. Comparison operators

| Operator | Description                                                           |
|----------|-----------------------------------------------------------------------|
| All      | No restriction on the condition (this operator is only available is   |
|          | certain cases where it is necessary).                                 |
| =        | Equals                                                                |
| >        | Strictly greater than                                                 |
| <        | Strictly less than                                                    |
| >=       | Greater than or equal to                                              |
| <=       | Less than or equal to                                                 |
| <>       | Different from                                                        |
| LIKE     | Works like the = operator and allows you also to use wildcard         |
| NOT LIKE | characters ("%" for any character string, "_" for unique characters). |
|          | For example, to obtain all the sub-locations of the "Ariane Building" |
|          | from the table of locations, use LIKE '/Ariane Building/%'.           |

# **Using filters**

You have two possibilities when filtering records:

- You can apply one or more filters in the foreground of a main list. The definition of these filters is visible to the left of the window containing the list.
- Or you can apply a query filter in the background to any list. The definition of this filter does not appear in the window displaying the list, but the colored icon indicates the presence of the filter.

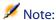

These two methods are not mutually exclusive: You can apply to the same list one or more filters in the foreground and a filter in the background.

Here are the filter-removal methods:

- To remove all applied filters of a list, select the No filter option from the shortcut menu or from the specific menu of the list being displayed.
- To disable one or more filters:
  - 1 Place the mouse on the filter-definition zone that you want to disable.
  - 2 Right-click to display the shortcut menu.
  - 3 Select Remove this filter.
- To remove an AQL guery filter applied in the background, display the shortcut menu (right-click with the mouse) and select **Configure list**, then the **Filter** (WHERE clause) tab. Click the button.

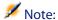

AssetCenter displays the results of your queries as quickly as possible: If it can optimize this process, then the results will appear almost immediately, even if the database is extremely large. Otherwise, the time it takes to return results depends on the database engine used, the occupation of the network (local or client-server) and the size of the database.

# Applying one or many simple filters

Simple filters apply only to main lists, which is to say in the foreground.

- 1 Display the list of records to filter.
- 2 Select the **Simple filter** command from the specific menu of the list (situated to the right of the **Edit** menu).

A definition zone appears in the upper left-hand corner of the list.

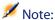

Right-click on the field or link used to filter records. A shortcut menu appears. Select **Filter on this field** or **Filter on this link**. Then click to display the corresponding records in the list.

- 3 Select the object in the table with the filter using the drop-down list to the right of \( \).
- 4 Select a comparison operator from the drop-down list.
- 5 Enter a value with which to compare the chosen object.

  If the linked table is hierarchical, then the **Trees in drop-down lists** option from the **Navigation** section comes into play. It displays a checkbox at the bottom of the list zone that, if selected, also filters the sub-components of the selected object.
- 6 Click to display the filtered records.
- 7 To apply another filter, select **And/ Simple filter** from the specific menu or right-click the list and then select **And/ Simple filter** from the shortcut menu.

# **Applying query filters**

- 1 Display and select a list.
- 2 Use the **Query filter** command in the specific menu or the shortcut menu to call up the filter-definition zone.
- 3 In the zone that appears, the first field presents a drop-down list of pre-existing queries from which you can select one.
  - To define your filter criteria, enter directly the AQL expression of your query in the text zone.

If you want AssetCenter to help you write your query, right-click the list and then select **Utilities/Configure list** from the shortcut menu. Or, for main lists, click the button in the filter-definition zone.

Figure 3.2. Query builder screen

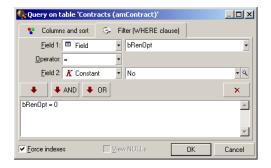

- Define your filter criteria in the Filter tab using Field 1 and Field 2 and their associated values, which define the selection criteria. An operator defines the logical comparison between these two fields.
  Use the red arrow to insert the criteria into the query. You can delete the query using \_\_\_\_\_. Click OK to validate your query.
- 2 The list of assets with a filter can have this look:

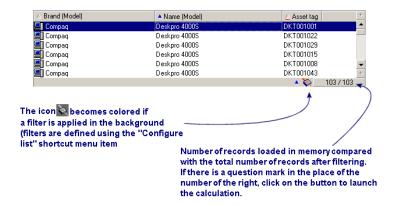

4 Finally, click **1** to launch the filtering function.

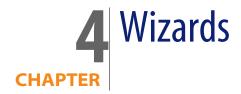

You can access the wizards using the **Tools/ Actions/ Edit** menu item. Then, select an action whose Type is **Wizard**.

# **Definition of a wizard**

AssetCenter wizards help you perform simple and repetitive tasks. They guide you step-by-step, in a graphic and intuitive manner, through the different phases necessary to perform a task. AssetCenter is delivered with predefined wizards that enable you, for example, to:

- Move users and assets from one location to another. The user chooses an employee - and the assets belonging to the employee - and moves them all to the new location. When all this information is supplied to the wizard, the location is updated for the employee and the assets.
- Manage stocks simply. The user selects assets in stock, an employee and a location. The wizard assigns the assets to the employee and the selected location.
- Collect information in order to execute any type of action.
- Facilitate record keeping.

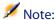

In addition to containing standard wizards, AssetCenter enables you to create your own wizards.

## Who are wizards intended for?

Wizards are useful for both novice users and advanced users.

- Using wizards, a novice user can perform complex tasks more easily and without needing an in-depth understanding of AssetCenter and its inner workings.
- The advanced user can create new wizards or tailor existing ones to suit the needs of the company's internal business processes. The creation of these dedicated wizards requires the use of a scripting language, which is both powerful and flexible.

# Types of wizards

Wizards can be divided into two major groups:

- Wizards that exchange data with the AssetCenter database.
- Wizards that are independent of the database.

# Wizards that exchange data with the AssetCenter database

This group of wizards can be further divided into two sub-groups:

### **Data-entry wizards**

These wizards make it easier to enter data into the database and create records from this data. For example, the "New Employee/Department" wizard guides you through the steps necessary to create a record in the Departments and Employees table. The information relating to the employee or department is collected by the wizard, which then creates the corresponding record. The user does not directly enter any information into the screen; the wizard does it all.

### **Data-collection wizards**

Certain actions require the value of a field from the AssetCenter database or even the value of a variable. The wizards in this sub-group help you gather this information, then they pass it on to the action. For example, the "Move user" wizard collects data about the assets to move, the user of these assets and their new location. It then modifies the records corresponding to these items in the database.

# **Independent wizards**

Independent wizards are essentially wizards that calculate or display items. You can, for example, create an "Addition" wizard that displays the sum of two numbers entered by the user.

# 5 Planner viewer

# **Overview**

### What is the planner viewer?

The planner viewer is a representation of the events having a start, an end and possible deadlines.

These events relate to an individual record or a selection of records.

### Examples:

- Employee absences
- Periods covered by contracts

The pages of the planner viewer only represent simple data (start, end and possible deadlines).

They do not provide any sophisticated scheduling functionality.

### When the planner viewer is shown by default

By default, a planner viewer page is available in the details of the following tables:

 Departments and employees (amEmplDept): The Preview of abs. tab lets you view absences.

- Work orders (amWorkOrder): The Preview tab lets you view scheduled work orders.
- Contracts (amContract): The Preview tab lets you view scheduled work orders under contract.
- **Projects** (amProject): The **Preview** tab lets you view projects.

### When a planner viewer page can be added

A planner viewer page can be added to:

- The detail of a table using AssetCenter Database Administrator.
- A wizard using AssetCenter.

This is only true if you have at least the following information:

- A field storing a start (either the date or the date and time).
- A field storing an end (either the date or the date and time).

# Using the planner viewer page

Figure 5.1. Planner viewer - layout

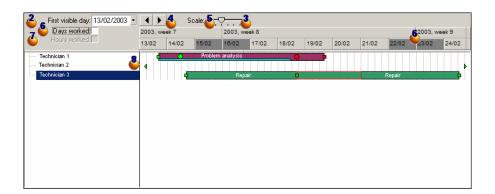

- Start by selecting all the records whose schedules you want to view.
- Select the first date that will be displayed in the frame 🗳 (left-hand side of the time axis).

or activate the beframe then press Ctrl while turning the mouse wheel. 🌢 To move the time scale left (to go back in time): Click 👤 or activate the 붷 frame then roll the mouse wheel upwards.  $^{lacktriangle}$  To move the time scale right (to go forward in time): Click lacktriangle or activate the frame then roll the mouse wheel downwards. Select the option **Days worked** to hide the days not worked. The days not worked appear in gray on the time axis. The Days worked option can only be selected if the scale 3 allows it. Select the option **Hours worked** to hide the hours not worked. The option **Hours worked** can only be selected if the scale **allows** it. Graphical representation of events relating to the records selected in the list ₫. • A bar represents the period between the start and the end of an event. The fields used to define the start and the end of events depend on what was defined for the planner viewer page. When you place the pointer over the bar \_\_\_\_, a ToolTip is displayed to provide key information about that event. To move the bar without changing its size (i.e. without changing the duration of the event), select the bar with the mouse and move it. You'll notice that the start and end dates change but the duration stays the same. To just modify the start date, position the pointer over the left-hand border of the bar \_\_\_\_. The pointer changes appearance and becomes a size pointer. Now drag the pointer to resize the bar. You'll notice that the end date stays the same. To just modify the end date, position the pointer over the right-hand border Now drag the pointer to resize the bar. You'll notice that the start date stays the same. You must confirm these modifications using the **Modify** button in order to save the in the database. To display the detail of an event in a new window, double-click ....... When the table structure allows it, you can drag an event from one line to another. In the example given in the Planner viewer - layout [page 82] diagram, this would mean reassigning the work order to another technician.

 $lap{3}{\circ}$  To modify the time scale: Drag the slider left or right, or click either side of it,

| • | The red circle • and green circle • represent deadlines when deadlines are defined in the planner viewer page. This is the case, for example, with work orders ( <b>Expected resol.</b> field (dtResolLimit)). This is not the case, for example, with employee absences. |
|---|----------------------------------------------------------------------------------------------------|
|   | A circle is red when the deadline it represents is not respected.                                                                                                    |
|   | It is green when the deadline is respected.                                                                                                    |
| • | The red square and the green square indicate a deadline. Each square is associated with a circle of the same color.                                                                                                    |
|   | The square is to the left of the bar if the deadline is defined with regards to the start of the event.                                                                                                    |
|   | The square is to the right of the bar if the deadline is defined with regards to the end of the event.                                                                                                    |
|   | A square is red when the deadline it represents is not respected.                                                                                                    |
|   | It is green when the deadline is respected.                                                                                                    |
| • | The green triangles • and • indicate an event that does not appear in the frame because of display parameters.                                                                                                    |
|   | A red square defines the overlapping zone of two events.                                                                                                    |

Warning:

The progress bar is only displayed when the bar is fully contained within the screen.

A green bar \_\_\_\_\_ indicates the progress percentage of an event.

# **Practical case**

The following practical case shows you how the planner viewer works.

### Outline of the practical case

The practical case will take you through the following operations:

- 1 Creating the first group.
- **2** Creating two technicians.
- 3 Creating two work orders.
- 4 Viewing the key dates of these work orders.

**5** Graphically modifying certain key dates.

### Step 1 - Create the group

- Launch AssetCenter.
- **2** Connect to the demonstration database.
- 3 Display the list of groups via the **Portfolio/ Groups** menu.
- 4 Create a group by only populating the following fields:

| Name of the field | SQL name of the field | Value      |
|-------------------|-----------------------|------------|
| Name              | Name                  | PC - Group |

5 Close the window (Close button).

### Step 2 - Create the technicians

- 1 Display the list of employees via the **Portfolio/ Departments and employees** menu.
- 2 Create 2 employees by only populating the following fields:

| Tab    | Name of the field or link | SQL name of<br>the field or<br>link | Value for work order 1 | Value for work<br>order 2 |
|--------|---------------------------|-------------------------------------|------------------------|---------------------------|
|        | Name                      | Name                                | PC - Technician 1      | PC - Technician<br>2      |
| Groups | Group mem-<br>bers        | EmplGroups                          | PC - Group             | PC - Group                |

3 Close the window with the **Close** button.

### Step 3 - Creating the work orders

- 1 Display the list of work orders (Portfolio/ Work orders menu).
- **2** Create two work orders. Only populate the following fields:

| Tab | Name of the field | SQL name of the field | Value for work order 1 | Value for work<br>order 2 |
|-----|-------------------|-----------------------|------------------------|---------------------------|
|     | Work order #      | WONo                  | CP1                    | CP2                       |
|     | Notified on       | dtNotif               | 08/19/2002 11:00:00    | 08/19/2002<br>11:00:00    |

| Tab        | Name of the field | SQL name of the field | Value for work order 1 | Value for work order 2 |
|------------|-------------------|-----------------------|------------------------|------------------------|
|            | Expected resol.   | dtResolLimit          | 08/20/2002 17:00:00    | 08/23/2002             |
|            |                   |                       |                        | 17:00:00               |
| General    | Туре              | seType                | Internal maintenance   | Internal main-         |
|            |                   |                       |                        | tenance                |
| General    | Title             | Title                 | Analysis               | Repair                 |
| Tracking/  | Technician        | Contact               | PC - Technician 1      | PC - Technician        |
| Technician |                   |                       |                        | 2                      |
| Tracking/  | Planned start     | dtSchedFix-           | 08/20/2002 14:00:00    | 08/21/2002             |
| Scheduling |                   | Start                 |                        | 14:00:00               |
| Tracking/  | Planned end       | dtSchedFixed          | 08/21/2002 12:00:00    | 08/22/2002             |
| Scheduling | date              |                       |                        | 17:00:00               |

### Step 4 - Viewing the schedule of the two work orders

- 1 Select both work orders PC1 and PC2.
- 2 Select the **Preview** tab.

Figure 5.2. Planner viewer - Example with work orders

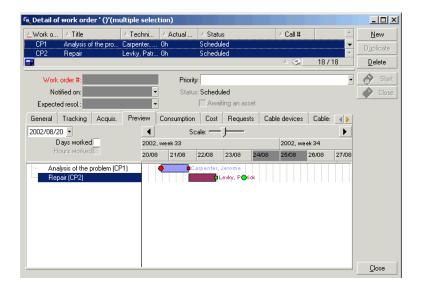

3 Use the **Scale** slider and the dand buttons to view the entire period covered by the two work orders.

You can also enable the frame then press the CTRL key while turning the mouse wheel, instead of using the Scale slider.

You can also use the mouse wheel instead of using the ◀ and ▶ buttons.

### Here is how you to read the page:

- The bars represent the period between the planned start (dtSchedFixStart) and planned end (dtSchedFixed) of the work order. Its color depends on which work order you select.
- The red circle and green circle represent the deadlines (Expected resol. field (dtResolLimit)).
- The red square and the green square indicate a deadline.
- The circle and the square of the work order PC1 are read because the planned end date (dtSchedFixed) of the work order comes after the expected resolution date (dtResolLimit).
- The circle and the square of the work order PC2 are green because the planned ending date for the work order comes before the expected resolution date (dtResolLimit).

### Step 5 - Graphically modifying the dates

- 1 Display the list of work orders (Portfolio/ Work orders menu).
- 2 Select both PC1 and PC2.
- Select the Preview tab.
- 4 Select the bar ☐ of PC1 with the mouse and move the entire bar.

  You must confirm this modification using the Modify button.

  You'll notice that the Planned start and Planned end dates get modified.
- 5 Position the pointer over the left-hand border of the bar of **PC2**. The pointer changes appearance and becomes a size pointer. Now drag the pointer to resize the bar.
  - You'll notice that the **Planned start** field gets modified but the **Planned end** field stays the same.
- 6 Double-click the bar; A new window with the work order detail is displayed.

# **Customizing how the planner viewer pages work**

The options governing how all the planner viewer pages work are defined via the Edit/ Options menu. Then go to Display/ Planner tools.

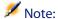

The fact that only Saturday and Sunday can be declared as unworked days cannot be changed.

# Printing data **CHAPTER**

This chapter explains how to print data with AssetCenter.

Using the File/Print menu item or the "Ctrl+P" keyboard shortcut, you can print any main list or some of its selected records - filtered or not - keeping the column configuration that you have chosen.

AssetCenter enables you to choose from two printing formats:

- Internal forms: The list and detail templates for these forms are located in the Forms table.
  - Access this table via the Tools/ Reporting/ Forms menu in order to create, modify or delete forms (see the chapter **Forms** in the **Advanced use** guide).
- Crystal Reports: The list, detail, graph or example templates are located in the Reports table.
  - You can access this table to consult the available forms via the **Tools**/ Reporting/Reports menu. If you want to add new forms, however, you need to have the Crystal Reports application installed. This offers more powerful reporting functionality than the internal forms. (See the chapter Crystal **Reports** in the **Advanced use** guide.)

# **Printing information from a list**

- 1 Display the main list.
- 2 Launch the File/ Print menu item (keyboard shortcut: Control + P).
- 3 Choose the type of form you want to use from among the four values appearing in the drop-down list **Type**:
  - Detail forms (internal): This prints information from the main list or from selected records in the list based on a detailed template.
    - In the **Form** field of the Forms table, AssetCenter proposes detail-type forms relating to the main list from where you printed. These forms define the contents and the look of the printed copy.
  - List forms (internal): This prints information from the main list or from selected records in the list according to a template.
    - In the **Form** field of the Forms table, AssetCenter proposes list-type forms relating to the main list from where you printed. These forms define the contents and the look of the printed copy.
  - Detail reports (Crystal): This prints a record from the main list according to a detailed template.
    - To print the detail of several records, you must repeat the printing steps for each record. In the Printing window that appears for this step, AssetCenter offers you a choice of reports to choose from in the **Form** field; all these reports bear a reference table. This being the case, a report will not appear in this field unless you have already populated the **Table** of that report's detail (in the Reports table). Having done so, you will see the reports concerned by the main list from where you launched the printing function. These reports define the contents and form of the printing.
  - Non-contextual reports (Crystal): This enables you to choose from among all the report templates the one which you want to print.
    - The printing process has nothing to do with the context defined by the main list, if one has indeed been selected. In the Printing window, AssetCenter offers you a choice of reports to choose from in the Form field; contrary to the Detail reports, none of these reports bear a reference table. This being the case, the Table of that report's detail (in the Reports table) must be empty. If it is not empty, then you will not see the reports concerned by the main list from where you launched the printing function. These reports define the contents and form of the printing.

- 4 Choose a form from the drop-down list in the Form field.
- 5 Click Print.

# Printing the detail of records

Before printing record details, (the Type field must by set to Detail form (internal)), you are prompted to select a printing option:

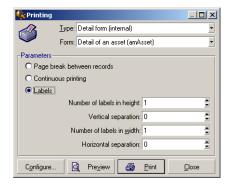

- Page break between records: prints the detail of each record on a new page.
- Continuous printing: prints record details one after another; no page breaks.
- Labels: prints record details as labels spread out over the page, according to the following parameters:
  - Number of labels in height
  - Vertical separation: Spacing, in millimeters, between two lines of labels.
  - Number of labels in width
  - Horizontal separation: Spacing, in millimeters, between two columns of labels.

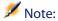

If you only select one record, these ordering parameters will not be available, since they will obviously not be necessary.

# **Print preview**

For a print preview, click **Preview**.

The print preview window enables you to:

- Change the target printer (**Configure** button).
- Change the margins and zoom factor of your form (Page setup button).
- Print your data (Print button).
- Display the other pages of the form (Previous and Next buttons).

# Reference information **CHAPTER**

# **Connections**

### To create a connection to a database

- 1 Select the File/ Manage connections menu.
- 2 Click New.
- 3 Populate the **Connection** tab:
  - 1 Enter the connection Name that appears in the Connect to a database dialog box.
  - 2 You can use the **Description** field to briefly describe the connection.
  - 3 Select the database engine from the drop-down list in the **Engine** field.
- 4 Enter the information according to the engine that you selected.
  - ODBC Data source, which enables you to access a database (IBM Database Universal Server or Microsoft SQL Server).

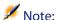

For an MSDE database, select Microsoft SQL Server.

Oracle or Sybase SQL Server **Server** name, on which the database is stored.

- Database is the name of the ODBC connection (IBM Database Universal Server or Microsoft SQL Server) or the name of the database (Sybase SQL Server).
- User is the name of the Login that identifies you when you access the database (IBM Database Universal Server or Microsoft SQL Server).
- Oracle account name, used for the connection; it serves as a login.
- Sybase account name (Sybase SQL Server), used for the connection; it serves as a login.
- Password
- Owner of the database. Prefixes the SQL commands sent to the database.

### 5 Click Create.

You can create several connections to the same database if you assign each one a different name. The **New** or **Duplicate** buttons enable you to create these connections.

You can use the **Test** button to:

- Test the connection to the database.
- Check that the database is compatible with the current AssetCenter version.

Press the **Open** button to connect to the selected database. It is equivalent to selecting the **File/Connect to database** menu.

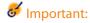

The **Owner** field allows you to authorize database logins (the **User** field) not belonging to the tables. In this case, all SQL statements sent to the database are prefixed. For example, if the database owner is "Joe", the SQL statement "select a from b" becomes:

SELECT Joe.a FROM Joe.b

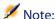

The **File/ Manage connections** menu item does not allow you to create a database. You must use AssetCenter Database Administrator.

### To delete a connection to a database

This action does NOT destroy the database.

1 Select the File/ Manage connections menu.

- 2 Select the connection to be deleted.
- Click Delete.

### Performance of AssetCenter

If you use AssetCenter on a low-speed network, some items (images in particular) might take awhile to be displayed.

To improve program performance, you can make a local copy of these large objects on the client workstation's local drive. This copy is called a "cache."

### How it works

- Creating a cache amounts to creating a set of files in a local folder (directory).
- The software copies items as and when you call on them.
- Each time a large item is displayed (images, forms, database structure, etc.) the software looks to see if the element has been modified. If it hasn't, the software displays the item from the cache. If it has, the software updates the cache and displays the correct value.

### To create a cache

- 1 Use the File/ Manage connections menu to display the list of connections.
- 2 Select an existing connection, or create a new one.
- 3 In the Cache tab, select the Enable disk cache check box.
- 4 Use the for cache button to select the Local folder for cache.

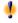

### Warning:

The cache size must be between 1 MB and 20 MB. When your cache reaches the defined maximum size. AssetCenter erases the oldest items in the cache in order to add new ones, as required.

# **Actions**

An action is an operation that calls on an external program from within AssetCenter.

You can define actions at any time using the Tools/ Actions/ Edit menu item.

# Type of action

There are several types of actions:

- Executable
- DDE
- Messaging
- Script (modifies an object in the database)
- Wizard
- Printing,
- Deployment,
- Action,
- Dashboard.

### Wizard-type actions

Wizards contain a succession of pages, each one of them displaying information or requiring a user to enter data or make a selection.

Navigating between the different pages of a wizard is simple:

- Once the page is populated appropriately, you can continue to the following page (determined by a transition) by clicking the Next button. This button does not appear on the final page.
- You can always go back to make any corrections by clicking the Previous button.
- You can execute the final action of the wizard at any given moment by clicking the Finish button. If the wizard does not have sufficient information in order to perform its task, the appropriate page is displayed.

You can cancel the execution of a wizard completely (and as a consequence, its associated action) by clicking the **Cancel** button.

# **Executing an action**

You can execute an action in one of several ways:

Clicking the button on the toolbar:

The drop-down list displays the names of the available actions that you can choose from. Clicking launches the same action again. If this action still exists, the icon associated with it replaces the button on the toolbar.

- Using the Tools/ Actions menu item.
- From the preview of an action:
  - 1 Select the **Tools/ Actions/ Edit** menu to view the list of actions.
  - **2** For an action whose **Context** field (SQL name: ContextTable) indicates a table of reference, click **Preview**.

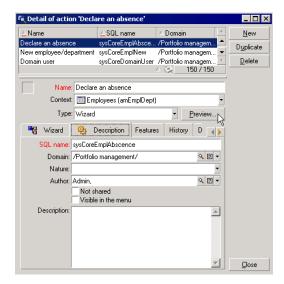

- 3 In the window that appears, choose the **Context** of application of this action from among the records in this table proposed by the drop-down list.
- 4 Click Execute.
- From the shortcut menu (accessible by right-clicking): If at least one action is available for the open table, the **Actions** entry is shown in the shortcut menu.

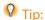

You may select several records in a list and apply an action to them.

### **Example**

In this way, you can select several assets and send the same message to their users.

# Messages

The different users of AssetCenter can exchange messages with each other.

## Read new messages

You can access messages addressed to you in the list of messages accessible via the **Tools/ Messages** menu.

# Referenced object

The **Referenced object** button enables you to directly access the record concerned by the message. For example, if the message indicates that a new purchase request has been submitted to you for validation, clicking the button enables you to directly access the request detail.

## Test for new messages

You are informed of any new messages at each test period, defined in the **Messages** option of the **Edit/ Options** menu item.

Upon connection to the database, if there are any unread messages - such as those received before your connection - a dialog box asks if you want to read them.

During the course of your session, if you receive new messages a dialog box is displayed asking you if want to read them.

# **History**

Modifications to certain fields and links in AssetCenter can be tracked and recorded.

The administrator must indicate that "history" is kept for these fields and links either using the **Configure object** shortcut menu item, or using AssetCenter Database Administrator.

As unorthodox as this method may be, it is also possible to add history lines manually by using the  $\blacksquare$  button.

Use the ■ and ■ buttons to delete, view or modify history lines.

# **Alarms**

Alarms can be programmed for fields that have the alarm icon a displayed to their right. Alarms launch actions in AssetCenter's table of actions.

Alarms are triggered when key dates approach. AssetCenter lets you use alarms for numerous operations.

In general, the actions triggered by alarms consist of sending messages to AssetCenter users that warn them of approaching deadlines (the end of a contract for example).

AssetCenter users can create alarms at 1 or 2 levels. Each alarm level defines a deadline and an action, which is triggered at this moment.

In the case of two-level alarms, triggering the second level depends on the first-level action.

- If the first-level alarm triggers an action other than the sending of a message via AssetCenter's internal messaging system (such as sending a message via a third-party messaging system), the second-level alarm will always be triggered at the defined moment.
- If the first-level alarm sends a message to a group of AssetCenter users via the internal messaging system, the action defined at the second level will not be triggered if one or more of the recipients has read the message.

# **Keyboard shortcuts**

This chapter explains how to navigate without using a mouse in the AssetCenter Windows client.

#### Conventions:

- Button: Graphical element of a dialog box
- Activate a button: This consists of pressing Enter or Return to execute the action corresponding to the button
- **Key**: Keyboard element
- Pressing a key: Consists simply of depressing a keyboard key

For more information on navigating in AssetCenter: • AssetCenter - User Interface guide, chapter First steps with AssetCenter.

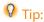

The following is an example of how to read the tables in this section taken from the table Mouseless navigation - General functions [page 101]:

| Intended action (followed by the context) | Corresponding manipulations |
|-------------------------------------------|-----------------------------|
| Refresh caches                            | Keyboard: Control + F5      |
| (Application window)                      |                             |

Desired action: Refresh the caches.

To do this, you must first select an object in the **Application window**. Doing this defines the context of the action.

Once the focus is placed on the required context, you can perform the described manipulation: Press the **Ctrl + F5** key combination.

# **General functions**

Table 7.1. Mouseless navigation - General functions

| Intended action (followed by the context) | Co | rresponding manipulations                                                            |
|-------------------------------------------|----|--------------------------------------------------------------------------------------|
| Start the AssetCenter Windows client      | 1  | The <b>Windows</b> key                                                               |
|                                           | 2  | Programs/Peregrine/AssetCenter/Pereg-                                                |
|                                           |    | rine AssetCenter menu                                                                |
| Connect to an AssetCenter database        | 1  | Start the AssetCenter Windows client                                                 |
|                                           | 2  | Populate the <b>Connection</b> , <b>Login</b> and <b>Password</b> fields             |
|                                           | 3  | Activate the <b>Open</b> button                                                      |
|                                           | 4  | AssetCenter sometimes displays a dialog box just after connection.                   |
|                                           |    | A sound signal warns you of this.                                                    |
|                                           |    | If this signal is not accompanied by a sound, the dialog box might not be activated. |
|                                           |    | Press the <b>Alt</b> + <b>Tab</b> key combination to enable the dialog box.          |
| Refresh caches                            | Ke | yboard: <b>Control</b> + <b>F5</b>                                                   |
| (Application window)                      |    |                                                                                      |
| Print                                     | Ke | yboard: <b>Control</b> + <b>P</b>                                                    |
| (Application window)                      |    |                                                                                      |
| Display the online Help                   |    | yboard: <b>F1</b>                                                                    |
| (Application window)                      | Ge | eneral menu: <b>Help/ Index</b>                                                      |
| Exit the AssetCenter Windows client       | Ke | yboard: <b>Alt</b> + <b>F4</b>                                                       |
| (Application window)                      |    |                                                                                      |

# Menus

Table 7.2. Mouseless navigation - Menus

| Intended action (followed by the context)                                                        | Corresponding manipulations                                                                                                    |
|--------------------------------------------------------------------------------------------------|----------------------------------------------------------------------------------------------------|
| Display the Resize and Move menu of the As-                                                      | Keyboard: Press and release the Alt, Down ar-                                                                                                    |
| setCenter application window                                                                     | row and Up arrow keys successively                                                                                                    |
| (Application window, no window within the application open)                                      |                                                                                                    |
| Display the Resize and Move menu of a window within the AssetCenter application window           | Keyboard: Press and release the <b>Alt</b> , <b>Down arrow</b> and <b>Up arrow</b> keys successively                                                    |
| (Window)                                                                                         |                                                                                                    |
| Select the menu bar                                                                              | Keyboard: <b>Alt</b>                                                                                                    |
| (Application window)                                                                             |                                                                                                    |
| Move from one option to another in the menu bar                                                  | Keyboard: <b>Left arrow</b> or <b>Right arrow</b>                                                                                                    |
| (Menu bar option or menu entry)                                                                  |                                                                                                    |
| Display the drop-down menu of an option in the menu bar                                          | Keyboard: <b>Down arrow</b> or <b>Enter</b>                                                                                                    |
| (Menu bar option)                                                                                |                                                                                                    |
| Display a shortcut menu                                                                          | Keyboard: Shift + F10 or Menu                                                                                                    |
| (Window component)                                                                               |                                                                                                    |
| Move within a drop-down menu                                                                     | Keyboard: <b>Up arrow</b> or <b>Down arrow</b>                                                                                                    |
| (Menu entry)                                                                                     |                                                                                                    |
| Display the shortcut menu enabling you to add, duplicate or delete a link appearing as a sub-tab | Displaying the shortcut menu that enables you to add, duplicate, or delete a link is not practical when the links are displayed in the form of subtabs. |
|                                                                                                  | We recommend displaying the links in list form:                                                                                                    |
|                                                                                                  | 1 Select any component of the current tab (except for the name of the tab itself)                                                                       |
|                                                                                                  | 2 Shortcut menu: Display in list-form                                                                                                    |

# **Record list and detail windows**

Table 7.3. Mouseless navigation - List/ Detail windows

| Intended action (followed by the context)      | Corresponding manipulations                            |
|------------------------------------------------|--------------------------------------------------------|
| Display the detail only                        | Keyboard: F7                                           |
| (List/Detail window)                           | General menu: Window/ Detail only                      |
|                                                | Shortcut menu: <b>Detail only</b>                      |
| Display the list only                          | Keyboard: <b>F6</b>                                    |
| (List/Detail window)                           | General menu: Window/ List only                        |
| ·                                              | Shortcut menu: List only                               |
| Display the list and the detail                | Keyboard: <b>F8</b>                                    |
| (List/Detail window)                           | General menu: Window/ List and detail                  |
|                                                | Shortcut menu: List and detail                         |
| Refresh the information in the list and detail | Keyboard: <b>F5</b>                                    |
| (List/Detail window)                           | General menu: Window/ Refresh                          |
| Move the separator between the list and the    | Keyboard:                                              |
| detail                                         | 1 Enable moving the separator bar by press-            |
| (List/Detail window)                           | ing the <b>F8</b> key                                  |
|                                                | 2 Press the <b>Up arrow</b> and <b>Down arrow</b> keys |
|                                                | to move the separator bar up or down                   |
|                                                | 3 Confirm the new position of the separator            |
|                                                | by pressing <b>Enter</b>                               |

### **Record lists**

Table 7.4. Mouseless navigation - Main record lists

| Intended action (followed by the context)  | Corresponding manipulations      |
|--------------------------------------------|----------------------------------|
| Create a record                            | Keyboard: Insert                 |
| (List zone)                                |                                  |
| Delete a record                            | Keyboard: <b>Del</b>             |
| (List zone)                                |                                  |
| Select the current record in the list zone | Keyboard: <b>Alt</b> + <b>F6</b> |
| (List/Detail window)                       | Shortcut menu: Navigate to/ List |
| General menu: Window/ Table view           |                                  |
| Shortcut menu: Table view                  |                                  |
| General menu: Window/ Tree view            |                                  |

| Intended action (followed by the context)                                                                                                    | Corresponding manipulations                         |
|----------------------------------------------------------------------------------------------------|-----------------------------------------------------|
| Shortcut menu: Tree view                                                                                                    | Corresponding manipulations                         |
| Select the record at the start of the list (taking                                                                                                    | <br>Keyboard:                                       |
| all filters and sorts into account)                                                                                                    | ■ Control + F11                                     |
| (List/Detail window or list zone only)                                                                                                    | ■ Home                                              |
|                                                                                                    | General menu: Edit/ Start                           |
| Select the record at the end of the list (taking                                                                                                    | Keyboard:                                           |
| all filters and sorts into account)                                                                                                    | ■ Control + F12                                     |
| (List/Detail window or list zone only)                                                                                                    | End                                                 |
|                                                                                                    | General menu: Edit/ End                             |
| General menu: Edit/ Previous                                                                                                    | _                                                   |
| General menu: Edit/ Next                                                                                                    | _                                                   |
| Display the previous list page (taking all filters and sorts into account)                                                                                             | Keyboard: <b>Page up</b>                            |
| (List zone)                                                                                                    |                                                     |
| Display the next list page (taking all filters                                                                                                    | Keyboard: <b>Page down</b>                          |
| and sorts into account)                                                                                                    |                                                     |
| (List zone)                                                                                                    |                                                     |
| Load the previous set of records                                                                                                    | Shortcut menu: Load next/ Downward                  |
| (List zone)                                                                                                    |                                                     |
| Load the next set of records                                                                                                    | Shortcut menu: Load next/ Upward                    |
| (List zone)                                                                                                    |                                                     |
| Add a field or a link in the form of a column in the list zone                                                                                                    | Shortcut menu: Add this column to the list          |
| (Field or link edit zone)                                                                                                    |                                                     |
| Remove a field or link from the columns in a list zone                                                                                                    | Shortcut menu: <b>Utilities/ Remove this column</b> |
| (Column)                                                                                                    |                                                     |
| Modify the width of columns in order to fill the exact width of the window. The space taken up by each individual column remains in proportion with the other columns. | Keyboard: <b>F9</b>                                 |
| (List zone)                                                                                                    | <u> </u>                                            |
| Adjust the width of columns according to the width of the largest item of text contained in the column (for those records loaded in memory).                           | Keyboard: <b>Control</b> + <b>F9</b>                |
| (List zone)                                                                                                    |                                                     |

| Corresponding manipulations                                |
|------------------------------------------------------------|
| Keyboard: Control + G                                      |
| Shortcut menu: <b>Go to</b>                                |
|                                                            |
|                                                            |
| Keyboard: Control + A                                      |
| General menu: Edit/ Select all                             |
| Keyboard: Hold down the <b>Shift</b> key and extend        |
| the selection using the <b>Down arrow</b> or the <b>Up</b> |
| arrow                                                      |
| Shortcut menu: <b>Utilities/ Configure list</b>            |
|                                                            |
| General menu: <table name="">/ Simple filter</table>       |
| or <table name="">/ And/ Simple filter</table>             |
| Shortcut menu: Simple filter or And/ Simple                |
| filter                                                     |
| Shortcut menu: Filter on this field                        |
|                                                            |
| Shortcut menu: Filter on this link                         |
|                                                            |
| General menu: <table name="">/ Query filter or</table>     |
| <table name="">/ And/ Query filter</table>                 |
| Shortcut menu: Query filter or And/ Query fil-             |
| ter                                                        |
| Shortcut menu: <b>Group by this field</b>                  |
|                                                            |
| Shortcut menu: <b>Group by this link</b>                   |
|                                                            |
| Shortcut menu: Utilities/ Refresh status bar               |
|                                                            |
|                                                            |

Table 7.5. Mouseless navigation - Lists within tabs

| Intended action (followed by the context)                                   | Corresponding manipulations                |
|-----------------------------------------------------------------------------|--------------------------------------------|
| Display the list in the form of tabs (not recommended when using the mouse) | Shortcut menu: <b>Display in tab-form</b>  |
| (List zone)                                                                 |                                            |
| Display the list in table form (recommended for ease of use with the mouse) | Shortcut menu: <b>Display in list-form</b> |
| (List zone)                                                                 |                                            |

| Intended action (followed by the context) | Corresponding manipulations                   |
|-------------------------------------------|-----------------------------------------------|
| Add a link                                | Shortcut menu: Add a link                     |
| (List zone)                               |                                               |
| Duplicate a link                          | Shortcut menu: <b>Duplicate linked record</b> |
| (List zone)                               |                                               |
| Delete a link                             | Shortcut menu: <b>Delete link</b>             |
| (List zone)                               |                                               |
| View detail of link                       | Shortcut menu: Show detail of link            |
| (List zone)                               |                                               |
| Copy links                                | Control + C key combination                   |
| (List zone)                               | Edit/ Copy menu                               |
| Cut links                                 | Keyboard:                                     |
| (List zone)                               | 1 Control + X key combination                 |
|                                           | 2 Modify button                               |
|                                           | General menu:                                 |
|                                           | 1 Edit/ Cut menu                              |
|                                           | 2 Modify button                               |
| Paste links                               | Keyboard:                                     |
| (List zone)                               | 1 Control + V key combination                 |
|                                           | 2 Modify button                               |
|                                           | General menu:                                 |
|                                           | 1 Edit/ Paste menu                            |
|                                           | 2 Modify button                               |
| Delete links                              | Keyboard:                                     |
| (List zone)                               | 1 Delete key                                  |
|                                           | 2 Modify button                               |
|                                           | General menu:                                 |
|                                           | 1 Edit/ Delete menu                           |
|                                           | 2 Modify button                               |

Table 7.6. Mouseless navigation - Lists in table form

| Intended action (followed by the context) | Corresponding manipulations         |
|-------------------------------------------|-------------------------------------|
| Display a list in table form              | Keyboard: <b>Control</b> + <b>L</b> |
| (List/Detail window)                      |                                     |

| Intended action (followed by the context)      | Corresponding manipulations |
|------------------------------------------------|-----------------------------|
| Select the previous record (taking all filters | Keyboard:                   |
| and sorts into account)                        | ■ F11                       |
| (List/Detail window or list zone only)         | Up arrow                    |
| Select the next record (taking all filters and | Keyboard:                   |
| sorts into account)                            | ■ F12                       |
| (List/Detail window or list zone only)         | Down arrow                  |

 $\label{thm:constraints} \textbf{Table 7.7. Mouseless navigation - Lists in tree form}$ 

| Intended action (followed by the context)     | Corresponding manipulations                               |
|-----------------------------------------------|-----------------------------------------------------------|
| Display a list in tree form                   | Keyboard: Control + T                                     |
| (List/Detail window)                          |                                                           |
| Unfold a whole list displayed in tree form    | Shortcut menu: <b>Unfold/ Two levels</b> (or <b>Three</b> |
| (List displayed as tree structure zone)       | levels or All)                                            |
| Fold a whole list displayed in tree form      | Shortcut menu: Unfold/ One level                          |
| (List displayed as tree structure zone)       |                                                           |
| Enable or disable the Left arrow and Right    | General menu:                                             |
| arrow keys to unfold or fold a node in a tree | 1 Edit/ Options menu                                      |
| structure                                     | 2 Select the Lists/ Arrow keys used to                    |
| (Application window)                          | open/close nodes in tree structures option                |
|                                               | 3 Set this option to Yes                                  |
| Navigation when the Lists/ Arrow keys used t  | o open/close nodes in tree structures option              |
| (Edit/ Options menu) is selected              |                                                           |
| Unfold a tree node                            | Keyboard: Right arrow                                     |
| (Tree-structured list)                        |                                                           |
| Fold a tree node                              | Keyboard: Left arrow                                      |
| (Tree-structured list)                        |                                                           |
| Select the parent                             | Keyboard: Left arrow                                      |
| (Tree-structured list)                        |                                                           |
| Select the next visible record                | Keyboard: <b>Down arrow</b>                               |
| (Tree-structured list)                        |                                                           |
| Select the previous visible record            | Keyboard: <b>Up arrow</b>                                 |
| (Tree-structured list)                        |                                                           |
| Select the next column                        | Keyboard: Shift + Right arrow                             |
| (Tree-structured list)                        |                                                           |
| Select the previous column                    | Keyboard: Shift + Down arrow                              |
| (Tree-structured list)                        |                                                           |
|                                               |                                                           |

| Intended action (followed by the context)                                                | Corresponding manipulations  |
|------------------------------------------------------------------------------------------|------------------------------|
| Navigation when the Lists/ Arrow keys used to open/close nodes in tree structures option |                              |
| (Edit/ Options menu) is cleared                                                          |                              |
| Select the next column                                                                   | Keyboard: <b>Right arrow</b> |
| (Tree-structured list)                                                                   |                              |
| Select the previous column                                                               | Keyboard: <b>Left arrow</b>  |
| (Tree-structured list)                                                                   |                              |
| Unfold a node in the list displayed in tree                                              | Keyboard: +                  |
| form                                                                                     |                              |
| (Node)                                                                                   |                              |
| Fold a node in the list displayed in tree form                                           | Keyboard: -                  |
| (Node)                                                                                   |                              |
| Fully unfold a node in the list displayed in                                             | Keyboard: *                  |
| tree form                                                                                |                              |
| (Node)                                                                                   |                              |
| Fully fold a node in the list displayed in tree                                          | Keyboard: /                  |
| form                                                                                     |                              |
| (Node)                                                                                   |                              |

# **Record details**

Table 7.8. Mouseless navigation - Record detail

| Intended action (followed by the context)                                                                                                  | Corresponding manipulations                      |
|----------------------------------------------------------------------------------------------------|--------------------------------------------------|
| Select the first field or link of a detail zone                                                                                            | Keyboard: Alt + F7                               |
| (List/Detail window)                                                                                                    | Shortcut menu: Navigate to/ Detail               |
| Select the next field or link                                                                                                    | Keyboard: <b>Tab</b>                             |
| (Field or link edit zone)                                                                                                    |                                                  |
| Select the previous field or link                                                                                                    | Keyboard: Shift + Tab                            |
| (Field or link edit zone)                                                                                                    |                                                  |
| Select the name of a tab or sub-tab                                                                                                    | Keyboard: Hold down the <b>Tab</b> key until the |
| (List/Detail window)                                                                                                    | name of the tab or the sub-tab is selected       |
| Select the next tab                                                                                                    | Keyboard: Control + Page down                    |
| (Any component of the current tab (tab, field, link or button name, for example) except the components of the sub-tabs of the current tab) |                                                  |
| Select the next tab                                                                                                    | Shortcut menu: <b>Next tab</b>                   |
| (Name of the tab)                                                                                                    |                                                  |

| Intended action (followed by the context)      | Corresponding manipulations          |
|------------------------------------------------|--------------------------------------|
| Select the previous tab                        | Keyboard: Control + Page up          |
| (Any component of the current tab (tab, field, |                                      |
| link or button name, for example) except the   |                                      |
| components of the sub-tabs of the current tab) |                                      |
| Select the previous tab                        | Shortcut menu: <b>Previous tab</b>   |
| (Name of the tab)                              |                                      |
| Configure the tab                              | General menu: Tools/ Configure tabs  |
| (Title of a tab or record zone)                | Shortcut menu: <b>Configure tabs</b> |
| Select the first button of the button zone     | Keyboard: Alt + F8                   |
| (List/Detail window)                           | Shortcut menu: Navigate to/ Buttons  |
| Select the next button                         | Keyboard: <b>Tab</b>                 |
| (Button)                                       |                                      |
| Select the previous button                     | Keyboard: Shift + Tab                |
| (Button)                                       |                                      |
| Activate a button                              | Keyboard: Enter                      |
| (Button)                                       |                                      |

Table 7.9. Mouseless navigation - Fields and links of a detail

| Intended action (followed by the context)       | Corresponding manipulations            |
|-------------------------------------------------|----------------------------------------|
| Select a value in a drop-down list              | Keyboard: Enter                        |
| (Drop-down list)                                |                                        |
| Configure the field or the link                 | Keyboard: Alt + Enter                  |
| (Field or link edit zone)                       | Shortcut menu: <b>Configure object</b> |
| Display help on the field or link               | Keyboard: Shift + F1                   |
| (Field or link edit zone)                       | General menu: Help/ Help on this field |
|                                                 | Shortcut menu: Help on this field      |
| Copy the text from a field or link to the Clip- | Keyboard: Control + C                  |
| board                                           | General menu: Edit/ Copy               |
| (Field or link edit zone)                       |                                        |
| Paste text in a field or link                   | Keyboard: Control + V                  |
| (Field or link edit zone)                       | General menu: Edit/ Paste              |
| Cut text in a field or link                     | Keyboard: Control + X                  |
| (Field or link edit zone)                       | General menu: Edit/ Cut                |
| Delete text in a field or link                  | Keyboard: <b>Del</b>                   |
| (Field or link edit zone)                       | Shortcut menu: Edit/ Delete            |

Table 7.10. Mouseless navigation - Fields of a detail

| Intended action (followed by the context)          | Corresponding manipulations  |
|----------------------------------------------------|------------------------------|
| Display the drop-down list used to populate        | Keyboard: <b>Down arrow</b>  |
| a field                                            |                              |
| (Field edit zone)                                  |                              |
| Check or clear a checkbox                          | Keyboard: <b>Spacebar</b>    |
| (Checkbox)                                         |                              |
| Increment by one unit the value of a numeric field | Keyboard: <b>Up arrow</b>    |
| (Number field edit zone)                           |                              |
| Activate the calculator                            | Keyboard: Alt + Down arrow   |
| (Number field edit zone)                           |                              |
| Decrease the value of a numeric field              | Keyboard: <b>Down arrow</b>  |
| (Number field edit zone)                           |                              |
| Edit the value of a currency                       | Shortcut menu: Edit currency |
| (Money field edit zone)                            |                              |
| Set an alarm for a field                           | Shortcut menu: Edit alarm    |
| (Date field edit zone)                             |                              |
| Insert the current date and time                   | Keyboard: Control + ;        |
| (Date or date and time field edit zone)            |                              |
|                                                    | <del>-</del>                 |

Table 7.11. Mouseless navigation - Links in a detail

| Intended action (followed by the context)     | Corresponding manipulations               |
|-----------------------------------------------|-------------------------------------------|
| Display the drop-down list used to populate   | Keyboard: Alt + Down arrow                |
| a link                                        |                                           |
| (Link edit zone)                              |                                           |
| Select a link in a choice window instead of a | Shortcut menu: <b>Select link</b>         |
| drop-down list                                |                                           |
| (Link edit zone)                              |                                           |
| Display the detail of a link                  | Keyboard: <b>F4</b>                       |
| (Link edit zone)                              | Shortcut menu: <b>Show detail of link</b> |
| Delete a link                                 | Shortcut menu: <b>Delete link</b>         |
| (Link edit zone)                              |                                           |

## Wizards

Table 7.12. Mouseless navigation - Wizards

| Intended action (followed by the context) | Corresponding manipulations        |
|-------------------------------------------|------------------------------------|
| Launch the wizard debugger                | Keyboard: <b>Shift</b> + <b>F9</b> |
| (Wizard being executed)                   |                                    |

## **Modules**

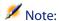

These are the same options as given in the File/ Activate modules menu.

Table 7.13. Mouseless navigation - Modules

| Intended action (followed by the context) | Corresponding manipulations                    |
|-------------------------------------------|------------------------------------------------|
| Moving within the enable/disable modules  | Keyboard: <b>Up arrow</b> or <b>Down arrow</b> |
| window                                    |                                                |
| (Enable/Disable modules window)           |                                                |
| Select or deselect a module               | Keyboard: <b>Spacebar</b>                      |
| (Module name)                             |                                                |

## **Database options**

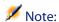

These are the same options as given in the Administration/ Database options menu.

Table 7.14. Mouseless navigation - Database options

| Intended action (followed by the context) | Corresponding manipulations                       |
|-------------------------------------------|---------------------------------------------------|
| Moving within the option edit window      | Keyboard: <b>Left arrow</b> or <b>Right arrow</b> |
| (Option)                                  |                                                   |

## **General options**

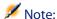

These are the same options as given in the Edit/ Options menu.

Table 7.15. Mouseless navigation - General options

| Intended action (followed by the context) | Corresponding manipulations                                                           |
|-------------------------------------------|---------------------------------------------------------------------------------------|
| Edit the settings of an option            | Keyboard:                                                                             |
| (Option)                                  | 1 Shift + Spacebar                                                                    |
|                                           | 2 To replace the current value, enter the new value directly,                         |
|                                           | or:                                                                                   |
|                                           | To change the current value, press <b>Up ar-</b> row or <b>Down arrow</b> .           |
|                                           | 3 To cancel any changes being made to the current option, press the <b>Escape</b> key |
|                                           | 4 To validate the current entry, press Enter                                          |

# **Error messages**

When an operation cannot be performed or when a problem occurs, AssetCenter displays an error message. Messages should be sufficiently clear for you to understand what caused the problem. For this reason they are not documented here.

The error message window contains a **Save** button, which allows you to save the error message as a file.

You can also copy the error message to the Clipboard by clicking Copy.

| Ass |  |  |
|-----|--|--|
|     |  |  |
|     |  |  |

# Index

## **PEREGRINE**

| A                                          | Activating, 109 , 100 , 51                |
|--------------------------------------------|-------------------------------------------|
| About AssetCenter (menu), 26, 26           | Selecting the first, 109 , 51             |
| Actions, 95                                | Selecting the next, 109 , 51              |
| Executing, 96                              | Selecting the previous, 109, 51           |
| Preview, 97                                |                                           |
| Records - selecting, 98                    | C                                         |
| Types, 96                                  | Caches, 95                                |
| Wizards, 96                                | Creation, 95                              |
| Activating buttons, 100                    | Overview, 95                              |
| Add link (menu), 50                        | Refreshing, 57                            |
| Add this column to the list (menu), 35     | Size, 95                                  |
| Alarm (See Field)                          | Caches - Refreshing, 101                  |
| Alarms, 99                                 | Calculator (See Field)                    |
| Application window                         | Cancel (button), 55 , 47 , 29             |
| Moving, 102                                | Change password (menu), 22                |
| Resizing, 102                              | Checkbox (See Field)                      |
| AssetCenter Server, 60                     | Close (button), 29                        |
| Authorize creations on the fly (menu), 53  | Column (See List)                         |
| Authorize extended deletions (options), 58 | Columns, 17                               |
|                                            | Add, 35                                   |
| В                                          | Removing, 35                              |
| Basic scripts - online help, 13            | Width, 36                                 |
| bin (folder), 20                           | Comments (table), 60                      |
| bmp (files), 65                            | Configure list (menu), 75, 73, 71, 36, 34 |
| Button                                     | Configure object (menu), 99, 54           |

| Connecting to a database, 101          | DBMS, 15                              |
|----------------------------------------|---------------------------------------|
| Connections, 22                        | Default values, 59                    |
| Creation, 93                           | Delete (button), 29                   |
| Deletion, 94                           | Detail, 17                            |
| Disconnection, 23                      | (See Also Button)                     |
| Multiple databases, 22                 | (See Also Field)                      |
| NT security, 22                        | (See Also Link)                       |
| Standard connections, 22               | (See Also Printing)                   |
| Connect to database (menu), 94, 23, 22 | (See Also Tab)                        |
| Copying, 61                            | Detail only, 103                      |
| Create (button), 47, 29                | List/ Detail separator, 103           |
| Create on the fly (button), 53         | List and detail, 103                  |
| Crystal Reports (See Printing)         | Refreshing, 103                       |
| Currency (See Field)                   | Detail (button), 29                   |
| Customization                          | Detailed creation (button), 53        |
| Toolbar, 24                            | Disconnect from database (menu), 23   |
| Customize toolbar (menu), 24           | Disconnection, 23                     |
| Cut, 60                                | Display                               |
|                                        | Priorities, 25                        |
| D                                      | Display priority, 25                  |
| Data                                   | DLLs, 26                              |
| Collecting, 79                         | Drop-down list (See Field) (See Link) |
| Copying, 61                            | Drop-down lists, 40                   |
| Cutting, 60                            | Drop down menu - Navigation, 102      |
| Default values, 59                     | Duplicate (button), 57, 53, 29        |
| Deletion, 63                           | Duplicate (menu), 57                  |
| Editing, 58                            | ·                                     |
| Gathering, 78                          | E                                     |
| Pasting, 62                            | Errors, 112                           |
| Precautions, 62                        | Exit, 21                              |
| Database connection - Connection, 101  | Exit (menu), 21                       |
| Database Management Systems (See DBMS) | Exit the Windows client, 101          |
| Database options - Navigation, 112     | Export                                |
| Databases                              | Modifying multiple records, 55        |
| (See Also Connections)                 | Precautions, 44                       |
| Creation, 94                           | Record lists, 43                      |
| DBMS, 15                               | Export list (menu), 44, 43            |
| Definition, 14                         |                                       |
| Hierarchic models, 16                  | F                                     |
| Introduction, 14                       | Favorites, 25                         |
| Open database, 26                      | Field                                 |
| Relational models, 17                  | Alarm, 110, 52                        |
| Dates, 63                              | Calculator, 110, 51                   |
| Dates + Times, 64                      | Checkbox, 110, 51                     |
|                                        | • •                                   |

| Modification, 31                      |
|---------------------------------------|
| Hierarchy - modifying, 31             |
| History, 99                           |
|                                       |
|                                       |
| ico (files), 65                       |
| Images, 65                            |
| Installed components, 26              |
| installed components, 20              |
| K                                     |
|                                       |
| Key - Pressing, 100                   |
|                                       |
| L                                     |
| Launching (See Starting)              |
| Lines, 17                             |
| Link                                  |
| Adding, duplicating and deleting, 102 |
| Configuration, 109                    |
| Copy, 109                             |
| Cut, 109                              |
| Deleting text, 109                    |
| Deletion, 110, 52                     |
| Detail, 110 , 52                      |
| Drop-down list, 110, 52               |
| Filter, 105                           |
| Following link, 108, 50               |
| Online help, 109                      |
| Pasting, 109                          |
| Previous link, 108, 51                |
| Selecting the first link, 108, 50     |
| Selection window, 110, 52             |
| Links, 60                             |
| Online help, 13                       |
| List                                  |
| Adding a field or link, 104           |
| Column - Width, 104 , 104             |
| Configuration, 105                    |
| Grouping                              |
| Field, 105                            |
| Link, 105                             |
| List/ Detail separator, 103           |
| List and detail, 103                  |
| List only, 103                        |
| Next page, 104                        |
|                                       |

## AssetCenter

| Next set, 104                         | Modules                                   |  |  |
|---------------------------------------|-------------------------------------------|--|--|
| Previous page, 104                    | Navigation, 111                           |  |  |
| Previous set, 104                     | Selecting/ Deselecting, 111               |  |  |
| Query filter, 105                     | Mouse (See Navigation)                    |  |  |
| Refreshing, 103                       | Moving                                    |  |  |
| Removing a field or link, 104         | Application window, 102                   |  |  |
| Simple filter, 105                    | Window inside the application window, 102 |  |  |
| Status bar - Refreshing, 105          |                                           |  |  |
| Table mode, 106                       | N                                         |  |  |
| Tree mode, 107                        | Navigation                                |  |  |
| Tree structure (See Tree structure)   | Database options, 111                     |  |  |
| List and detail (menu), 45, 32        | Fields, 109 , 109                         |  |  |
| List in a tab                         | General functions, 101                    |  |  |
| Displaying in list form, 105, 48      | General options, 112                      |  |  |
| Displaying in tab form, 105, 48       | Links, 110, 109                           |  |  |
| Link                                  | List/Detail window, 103                   |  |  |
| Adding, 106, 49                       | List of records within a tab, 105         |  |  |
| Copy, 106, 49                         | Main list of records, 103                 |  |  |
| Cut, 106, 49                          | Menus, 102                                |  |  |
| Deletion, 106, 106, 50, 49            | Modules, 111                              |  |  |
| Detail, 106, 49                       | Record details, 108                       |  |  |
| Duplication, 106, 49                  | Tree-structured list, 106                 |  |  |
| Pasting, 106, 49                      | Without mouse, 100                        |  |  |
| List of screens (menu), 28            | Wizard, 111                               |  |  |
| List only (menu), 45, 31              | New (button), 53 , 29                     |  |  |
| Lists, 17                             | No filter (menu), 73                      |  |  |
| Cancelling a virtual hierarchy, 33    | Non working days, 88                      |  |  |
| Creating a virtual hierarchy, 32      | Non Working days, 66                      |  |  |
| М                                     | 0                                         |  |  |
|                                       | Online help, 101 , 13                     |  |  |
| Manage connections (menu), 93, 22, 20 | Basic scripts, 13                         |  |  |
| Menu bar, 23                          | General help, 13                          |  |  |
| Drop-down menu of an option, 102      | Help on fields and links, 13              |  |  |
| Navigation, 102                       | Tip of the day, 14                        |  |  |
| Selection, 102                        | ToolTips, 26                              |  |  |
| Menus, 23                             |                                           |  |  |
| Licenses, 24                          | P                                         |  |  |
| Menu bar, 23                          | Pasting, 62                               |  |  |
| Shortcut menus, 24                    | Performance                               |  |  |
| Messages, 98                          | (See Also Caches)                         |  |  |
| Errors, 112                           | Printing, 101, 89-92                      |  |  |
| Incoming messages, 98                 | Detail, 91                                |  |  |
| Referenced objects, 98                | Lists, 90                                 |  |  |
| Modify (button), 55, 47               | Preview, 92                               |  |  |

| Q                           | Default value, 53                         |  |  |
|-----------------------------|-------------------------------------------|--|--|
| QBE, 67                     | Deletion, 58                              |  |  |
| Queries (See Filters)       | Precautions, 58                           |  |  |
|                             | Detail, 45                                |  |  |
| R                           | Accessing, 45                             |  |  |
| Record                      | Buttons, 47                               |  |  |
|                             | List - displaying, 45                     |  |  |
| Creation, 103               | Tabs., 48                                 |  |  |
| Deletion, 103               | Windows - size, 46                        |  |  |
| Multiple selection, 105     | Duplication, 57                           |  |  |
| Searching for, 105          | Grouping, 32                              |  |  |
| Selecting all, 105          | Lists (See Record lists)                  |  |  |
| Selecting the first, 104    | Modification, 54                          |  |  |
| Selecting the last, 104     | Multiple records, 55                      |  |  |
| Selecting the next, 107     | Modifying                                 |  |  |
| Selecting the previous, 107 | Other users - by, 56                      |  |  |
| Selection, 103              | Operations, 52                            |  |  |
| Record lists, 27            | Searching for, 42                         |  |  |
| (See Also Printing)         | Selection, 42                             |  |  |
| (See Also Searches)         | Referenced object (button), 98            |  |  |
| Buttons, 29, 28             | Refresh (menu), 72, 56                    |  |  |
| Columns                     | Refresh caches (menu), 57                 |  |  |
| Adding, 35                  | Refreshing, 103, 56                       |  |  |
| Removing, 35                | Remove this column (menu), 35             |  |  |
| Width, 36                   | Remove this filter (menu), 73             |  |  |
| Configuration, 36           | Reports                                   |  |  |
| Configuring, 34             | (See Also Printing)                       |  |  |
| Detail - displaying, 45     | Resizing                                  |  |  |
| Display - parameters, 34    | Application window, 102                   |  |  |
| Exporting, 43               | Window inside the application window, 102 |  |  |
| Hierarchy, 30               | Timae the application vindent, 102        |  |  |
| Layout, 34                  | S                                         |  |  |
| Loading, 28                 |                                           |  |  |
| Progress, 29                | Save database configuration (menu), 59    |  |  |
| Navigation, 28              | Schedules                                 |  |  |
| Overview, 27                | Adding, 82                                |  |  |
| Searches, 42                | Customization, 88                         |  |  |
| Selection, 42               | Non working days, 88                      |  |  |
| Sorts, 35                   | Overview, 81                              |  |  |
| Tree structures, 30         | Practical case, 84                        |  |  |
| Using, 27                   | Viewing, 82                               |  |  |
| Views, 30                   | Searches, 67-75                           |  |  |
| Records, 17                 | Filters (See Filters)                     |  |  |
| (See Also Searches)         | Query wizard (QBE), 67                    |  |  |
| Creation, 53                | Select (button), 29                       |  |  |

## AssetCenter

| Selection window (See Link)                     | Previous record, 107                               |
|-------------------------------------------------|----------------------------------------------------|
| Shortcut menu, 102                              | Right and Left arrows - Configuration, 107         |
| Sorts, 35                                       | Selecting a parent, 107                            |
| Starting, 19                                    | Unfold all, 107                                    |
| Windows menu, 20                                | Unfolding a node, 108, 107                         |
| Start up                                        | Tree view (menu), 30                               |
| Command line, 20                                |                                                    |
| Spaces, 21                                      | U                                                  |
| Statistics                                      | Unfold (menu), 31                                  |
| Graphical representations, 41                   | Use integrated NT security (option), 23, 22        |
| Viewing, 41                                     |                                                    |
| Statistics on this column (menu), 41            | V                                                  |
| Statistics on this field (menu), 41             | Version of AssetCenter, 26                         |
| Statistics on this link (menu), 41              | Views (menu), 21                                   |
| Status bar, 24                                  | views (mena), 21                                   |
| Sub-tab - Adding, duplicating and deleting, 102 | W                                                  |
| Switch to horizontal mode (menu), 46            |                                                    |
| Switch to vertical mode (menu), 46              | Window inside the application window Moving, 102   |
| System - information, 26                        | Resizing, 102                                      |
|                                                 | Windows client - Starting, 101                     |
| Т                                               | Wildows cheft - Starting, 101 Wizard debugger, 111 |
| Tab                                             | Wizards, 96, 77-79                                 |
| Configuration, 109                              | Definition, 77                                     |
| Selecting the name, 108, 51                     | Display priority, 25                               |
| Selecting the next, 108, 108, 51, 51            | Query wizard (QBE), 67                             |
| Selecting the previous, 109, 109, 51, 51        | Typology, 78                                       |
| Tables                                          | Users, 78                                          |
| (See Also Searches)                             | Wizards - Debugger, 111                            |
| Table view (menu), 30                           | wmf (files), 65                                    |
| Tabs., 48                                       | Workspace, 23                                      |
| Text (See Data)                                 | Workspace, 25                                      |
| Time, 64 (See Field)                            |                                                    |
| Tip of the day, 14                              |                                                    |
| Tip of the day (menu), 14                       |                                                    |
| Toolbar, 24                                     |                                                    |
| ToolTips, 26                                    |                                                    |
| Tree structure                                  |                                                    |
| Fold all, 107                                   |                                                    |
| Folding a node, 108 , 107                       |                                                    |
| Fully folding a node, 108                       |                                                    |
| Fully unfolding a node, 108                     |                                                    |
| Next column, 108, 107                           |                                                    |
| Next record, 107                                |                                                    |
| Previous column, 108, 107                       |                                                    |

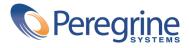